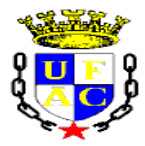

## **UNIVERSIDADE FEDERAL DO ACRE PRÓ-REITORIA DE PESQUISA E PÓS-GRADUAÇÃO CENTRO DE CIÊNCIAS BIOLÓGICAS E DA NATUREZA – CCBN MESTRADO PROFISSIONAL EM ENSINO DE CIÊNCIAS E MATEMÁTICA – MPECIM**

Vanderlei Zanco de Carvalho

## **PRODUTO EDUCACIONAL:**

# **TUTORIAL/CADERNO PEDAGÓGICO IMPRESSO SOBRE A UTILIZAÇÃO E APLICAÇÃO DO** *SOFTWARE* **GEOGEBRA, CONTENDO VÍDEO AULAS EXPLICATIVAS SOBRE O ENSINO DA FUNÇÃO DO 2º GRAU**

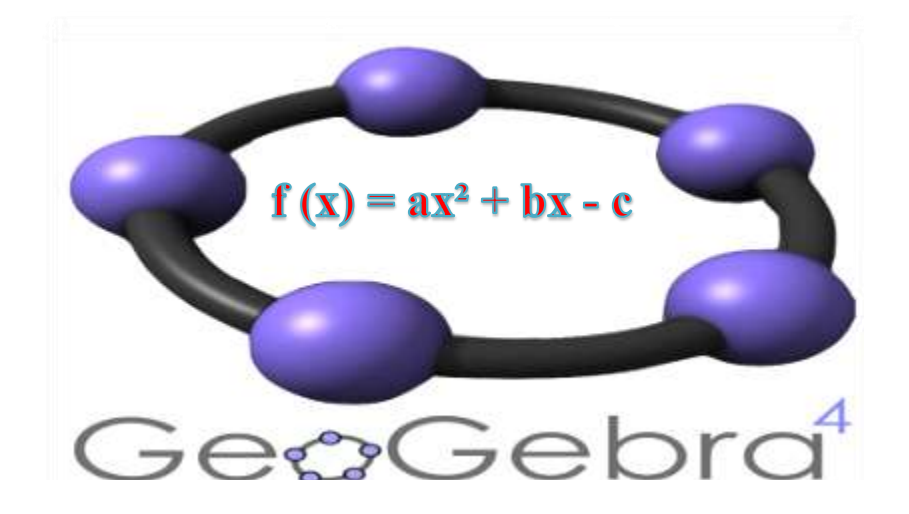

Rio Branco 2017

Vanderlei Zanco de Carvalho

# **TUTORIAL/CADERNO PEDAGÓGICO IMPRESSO SOBRE A UTILIZAÇÃO E APLICAÇÃO DO** *SOFTWARE* **GEOGEBRA, CONTENDO VÍDEO AULAS EXPLICATIVAS SOBRE O ENSINO DA FUNÇÃO DO 2º GRAU**

Produto Educacional apresentado ao Programa de Mestrado Profissional em Ensino de Ciências e Matemática **–** MPECIM, da Universidade Federal do Acre, em Rio Branco-AC, como requisito para obtenção do título de Mestre em Ensino de Matemática.

**Orientadora***:* Profa. Dra. Salete Maria Chalub Bandeira **Co-orientadora***:* Profa. Dra. Simone Maria Chalub Bandeira Bezerra

Rio Branco 2017

Dados Internacionais de Catalogação na Publicação (CIP) Ficha catalográfica elaborada pela Biblioteca Central da UFAC

C331t Carvalho, Vanderlei Zanco de, 1974-Tutorial/caderno pedagógico impresso sobre a utilização e aplicação do software Geogebra, contendo vídeo aulas explicativas sobre o ensino da função do 2º grau / Vanderlei Zanco de Carvalho, Salete Maria Chalub Bandeira, Simone Maria Chalub Bandeira Bezerra. - 2017. 37 f.: il.; 30 cm.

> Produto educacional elaborado a partir da dissertação intitulada Contribuições para o ensino de funções do 2º grau com o software Geogebra na formação docente.

> 1. Formação de professores. 2. Deficientes visuais. 3. Educação - Tecnologia educacional. I. Bandeira, Salete Maria Chalub (orientadora). II. Bezerra, Simone Maria Chalub Bandeira (coorientadora) III. Título.

> > CDD: 510.7

Bibliotecária: Alanna Santos Figueiredo CRB-11%1003

Vanderlei Zanco de Carvalho

## **CONTRIBUIÇÕES PARA O ENSINO DE FUNÇÕES DO 2º GRAU COM O**  *SOFTWARE* **GEOGEBRA NA FORMAÇÃO DOCENTE**

#### **Orientadora:** Profa. Dra. Salete Maria Chalub Bandeira

**Co-Orientadora**: Profa Dra Simone Maria Chalub Bandeira Bezerra

Produto Educacional apresentado ao Programa de Mestrado Profissional em Ensino de Ciências e Matemática **–** MPECIM, da Universidade Federal do Acre, em Rio Branco-AC, como requisito para obtenção do título de Mestre em Ensino de Matemática.

Aprovado em: 21/12/2017.

Banca examinadora:

Profa. Dra. Salete Maria Chalub Bandeira – Orientadora (Presidente) Universidade Federal do Acre – UFAC

\_\_\_\_\_\_\_\_\_\_\_\_\_\_\_\_\_\_\_\_\_\_\_\_\_\_\_\_\_\_\_\_\_\_\_\_\_\_\_

Profa. Dra. Simone Maria Chalub Bandeira Bezerra – Co-Orientadora Universidade Federal do Acre – UFAC E-mail: simonechalub@hotmail.com

\_\_\_\_\_\_\_\_\_\_\_\_\_\_\_\_\_\_\_\_\_\_\_\_\_\_\_\_\_\_\_\_\_\_\_\_\_\_\_\_\_\_\_

Profa. Dra. Murilena Pinheiro de Almeida – Membro Externo CELA - Universidade Federal do Acre – UFAC E-mail: murillena@gmail.com

\_\_\_\_\_\_\_\_\_\_\_\_\_\_\_\_\_\_\_\_\_\_\_\_\_\_\_\_\_\_\_\_\_\_\_\_\_\_\_\_\_

Prof. Dr. Gilberto Francisco Alves de Melo – Membro Interno Universidade Federal do Acre – UFAC

\_\_\_\_\_\_\_\_\_\_\_\_\_\_\_\_\_\_\_\_\_\_\_\_\_\_\_\_\_\_\_\_\_\_\_\_

\_\_\_\_\_\_\_\_\_\_\_\_\_\_\_\_\_\_\_\_\_\_\_\_\_\_\_\_\_\_\_\_\_\_\_\_ Prof. Dr. José Ronaldo Melo – Membro Suplente Universidade Federal do Acre – UFAC

> Rio Branco 2017

#### **RESUMO**

O Tutorial/Caderno Pedagógico (Manual Didático) é composto pelas práticas desenvolvidas ao longo da pesquisa sobre a utilização do *software* Geogebra para representar e solucionar problemas envolvendo função do 2º grau. São dadas também instruções de como confeccionar as adaptações para o aprendizado sobre a temática com o uso do aplicativo para deficiente visual, como possibilidade de potencializar a formação docente, como também a aprendizagem dos alunos de maneira mais dinâmica. A integração de mídias na sala de aula, especificamente o computador (*software* Geogebra) demonstra de forma algébrica e geométrica as funções do 2º grau. Contém os vídeo aulas (no YouTube e na página do MPECIM/UFAC) sobre funções 2º grau e a Educação Matemática Inclusiva construídos no Geogebra. Dessa forma, o Caderno Pedagógico possibilitará a ampliação/construção de Práticas Pedagógicas de Matemática e reflexões de como podemos ensinar matemática de forma prática, ordenada (demonstrado através do passo-a-passo no caderno), e por meio de exposição mais atraente e dinâmica, permitirá discussões importantes e necessárias para a formação docente. Poderá auxiliar professores para um ensino de qualidade e contemplando os alunos com uma aprendizagem significativa sobre a função do 2º grau.

**Palavras-chave:** Caderno Pedagógico. *Software* Geogebra. Função do 2º grau. Materiais Adaptados. Matemática.

## **SUMÁRIO**

 $\overline{a}$ 

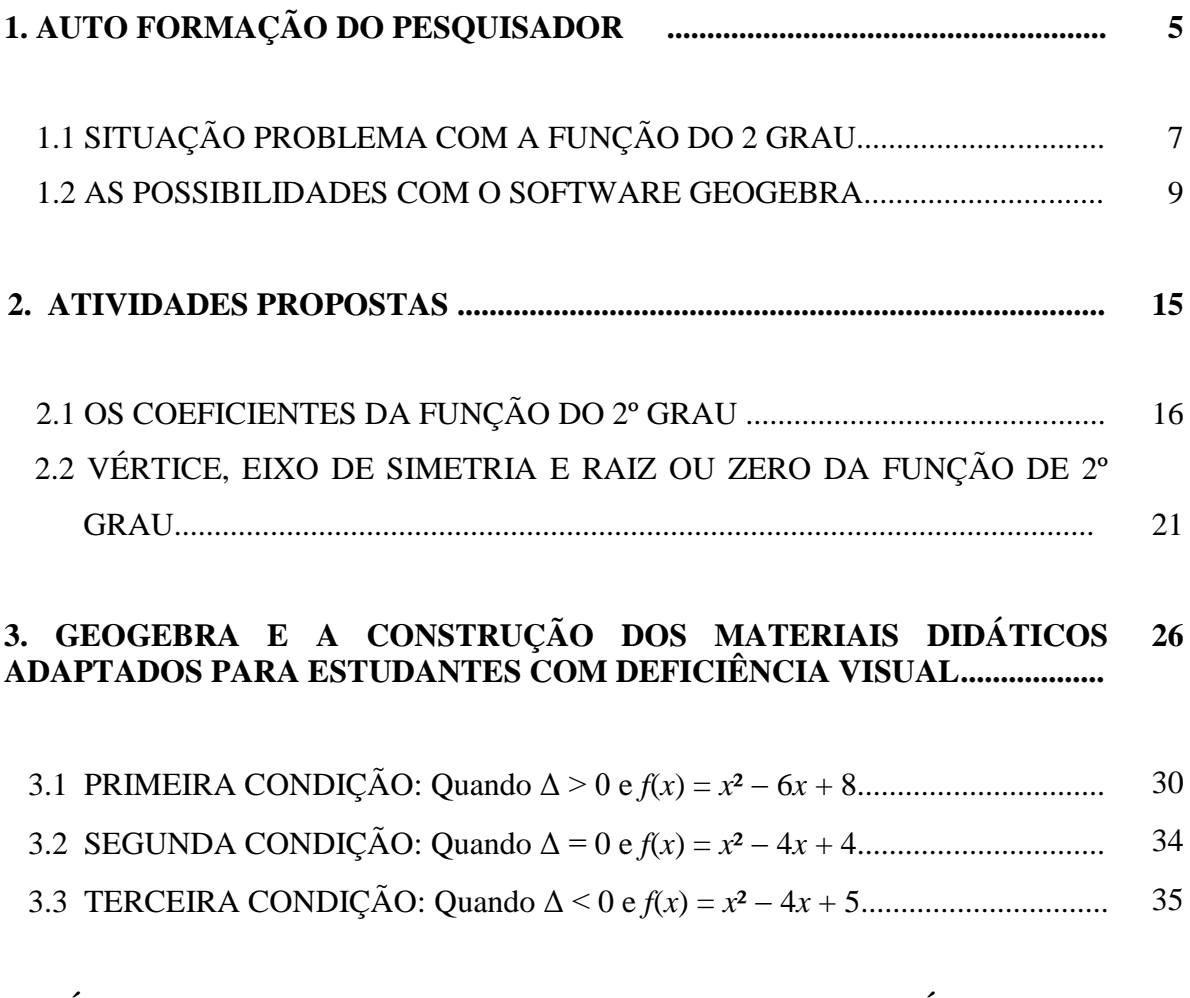

# **4. VÍDEO AULAS COM O GEOGEBRA E OS MATERIAIS DIDÁTICOS........ 37**

#### **1. AUTO FORMAÇÃO DO PESQUISADOR**

Nessa seção, destacamos nosso percurso em busca de uma formação com o uso do aplicativo Geogebra para fins de descrever e ampliar a aplicação do *software* no estudo de funções do 2º Grau com vistas a identificar sua contribuição na melhoria da aprendizagem da Matemática.

Borba (2016), na palestra intitulada "As fases das tecnologias digitais e a reinvenção da sala de aula", no XII Encontro Nacional de Educação Matemática, com a temática: Educação Matemática na Contemporaneidade - desafios e possibilidades, destaca que: "Olhar um vídeo, fazer um vídeo, utilizar vídeos na avaliação dos alunos tem sido possibilidades discutidas por Domingues (2014), Borba, Domingues e Lacerda (2015) e Borba e Domingues  $(2015)$ ".

Com ênfase nos estudos dos pesquisadores supracitados, apontamos no Quadro 1, o percurso do professor pesquisador, identificando nas vídeo aulas, o potencial para o aprendizado de conceitos matemáticos com o uso do aplicativo Geogebra.

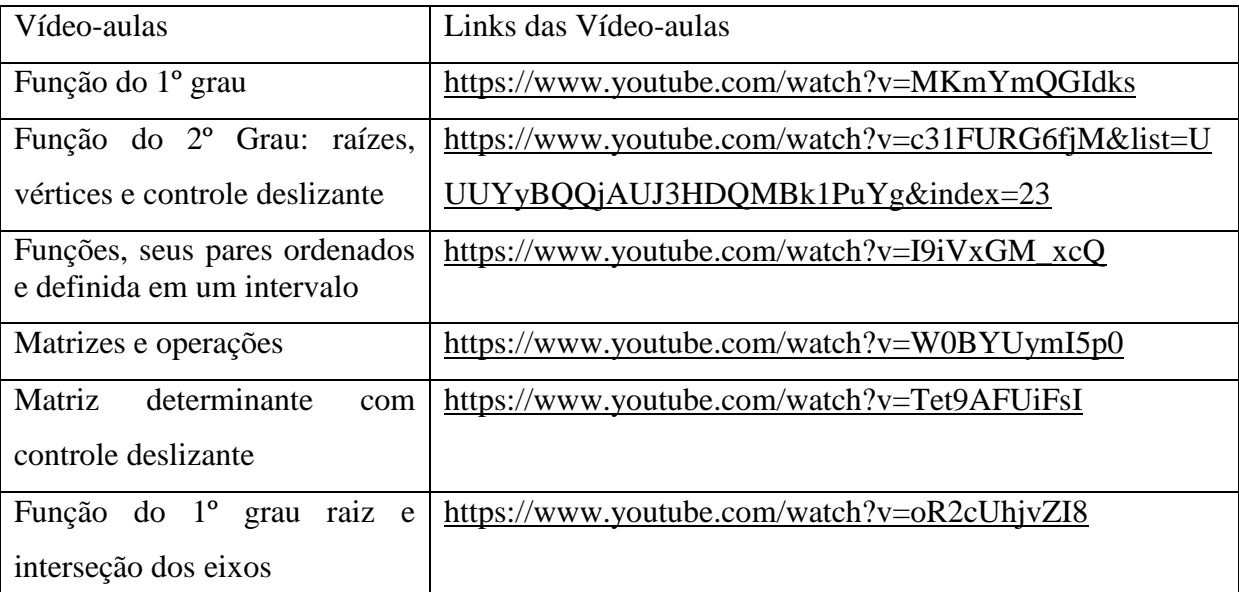

**Quadro 1** – Vídeo aulas de matemática no Canal Salete Chalub.

Fonte: Disponível em <https://www.youtube.com/user/saletechalub1>. Aceso em: maio a julho de 2016

Para melhor utilizar o *Software* Geogebra para fins educacionais, nos foi sugerido participar, como aluno do mestrado, da disciplina de Informática Aplicada ao Ensino de Matemática, ministrada pela docente e orientadora no Curso de Licenciatura em Matemática da UFAC no ano de 2016, para que aprendêssemos a manusear o *software* com mais eficiência e habilidade trabalhando os conceitos de função do primeiro grau, do segundo grau, matrizes, conforme ilustrado no Quadro 1.

No âmbito das disciplinas do Mestrado Profissional em ensino de Ciências e Matemática (MPECIM/UFAC), tais como: *Ensino da matemática e suas metodologias*; *Tecnologias e Materiais Curriculares para o Ensino de Matemática* e *Práticas de Educação em Ciências e Matemática e a Inclusão (Deficiência Visual)*, no ano de 2016, em colaboração com docentes e discentes fomos amadurecendo a ideia da construção do produto educacional.

No âmbito da disciplina *Práticas de Educação em Ciências e Matemática e a Inclusão (Deficiência Visual)* adaptamos funções do 2º grau em alto relevo e mostramos como podemos ensinar para estudantes com Deficiência Visual.

Assim, elaboramos no geogebra o *esboço do gráfico* de algumas funções do segundo grau, na continuidade *adaptamos essas funções* com materiais de baixo custo para ensinar para estudantes cegos, depois *fizemos as vídeo aulas* para disponibilizar no Ambiente Virtual de Aprendizagem –AVA, do Curso de Extensão "*Tecnologia Assistiva, Educacionais e Móveis e a Formação Docente para o Ensino de Matemática voltados à Deficientes Visuais/Intelectuais - Plataforma Moodle – 1ª Edição*", aprovado pela Universidade Federal do Acre por intermédio do Edital nº 01/2017 da Pró-Reitoria de Extensão e Cultura (PROEX) e da Diretoria de Ações de Extensão (DAEX).

No Quadro 2, as atividades desenvolvidas que fazem parte de nosso Produto Educacional e estão disponibilizadas no Modulo II: Critérios para a construção e eficácia do material didático de matemática para Deficientes Visuais: *Software* Geogebra e o Multiplano, que ocorreu na Plataforma Moodle em sua 1ª Edição, de 12 de junho à 09 de julho de 2017 e, fizeram parte da avaliação da disciplina do MPECIM *Práticas de Educação em Ciências e Matemática e a Inclusão (Deficiência Visual)*.

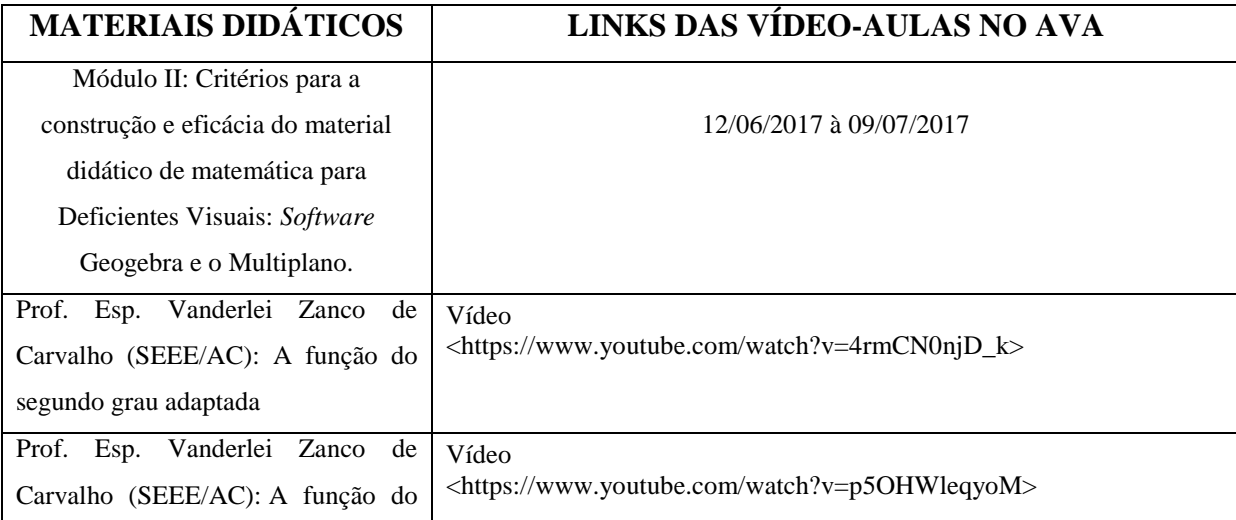

**Quadro 2** – Materiais Didáticos construídos no aplicativo geogebra e disponibilizados no AVA.

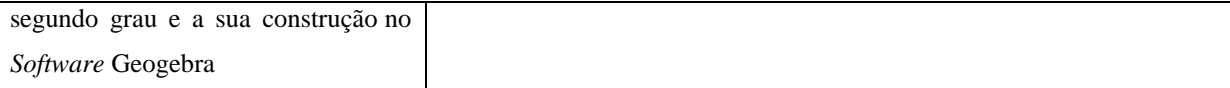

Fonte: Disponível em: < [https://www.youtube.com/user/saletechalub1>](https://www.youtube.com/user/saletechalub1) e em:<https://goo.gl/iAA3ab>, Acesso em: 08 set. 2017.

Também aplicamos no ano de 2016, as atividades que serão apresentadas na seção seguinte, para trinta estudantes do Ensino Médio da Escola Estadual Rural de Ensino Fundamental e Médio Capitão Edgar Cerqueira Filho, localizada na BR 317, Km 35, pertencente ao município Rio Branco, Acre.

Dessa forma, queremos enfatizar com o nosso produto educacional, que nos permitiu refletir sobre como o *software* Geogebra no contexto da função do 2º Grau pode potencializar o ensino e o aprendizado da Matemática.

Na seção seguinte apresentamos uma situação problema discutida no texto da dissertação com o uso do aplicativo Geogebra, que foi possível compreender a aplicação e conceito da função do segundo grau em situações do cotidiano.

### 1.1 SITUAÇÃO PROBLEMA COM A FUNÇÃO DO 2º GRAU

Em nossa situação problema, almejamos fazer uma representação da aplicação e, ao mesmo tempo construir uma função do 2º grau através da medida de área de uma casa.

A planta de uma pequena casa mede 5 m de largura por 7 m de comprimento. Com o objetivo de aumentar a área (com uma medida *x*) construindo uma varanda tanto na largura como no comprimento.

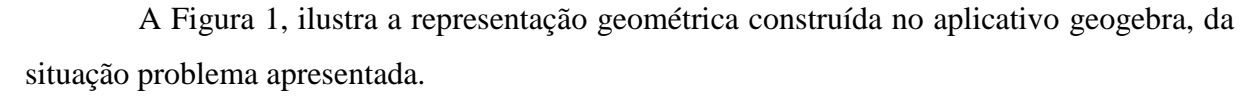

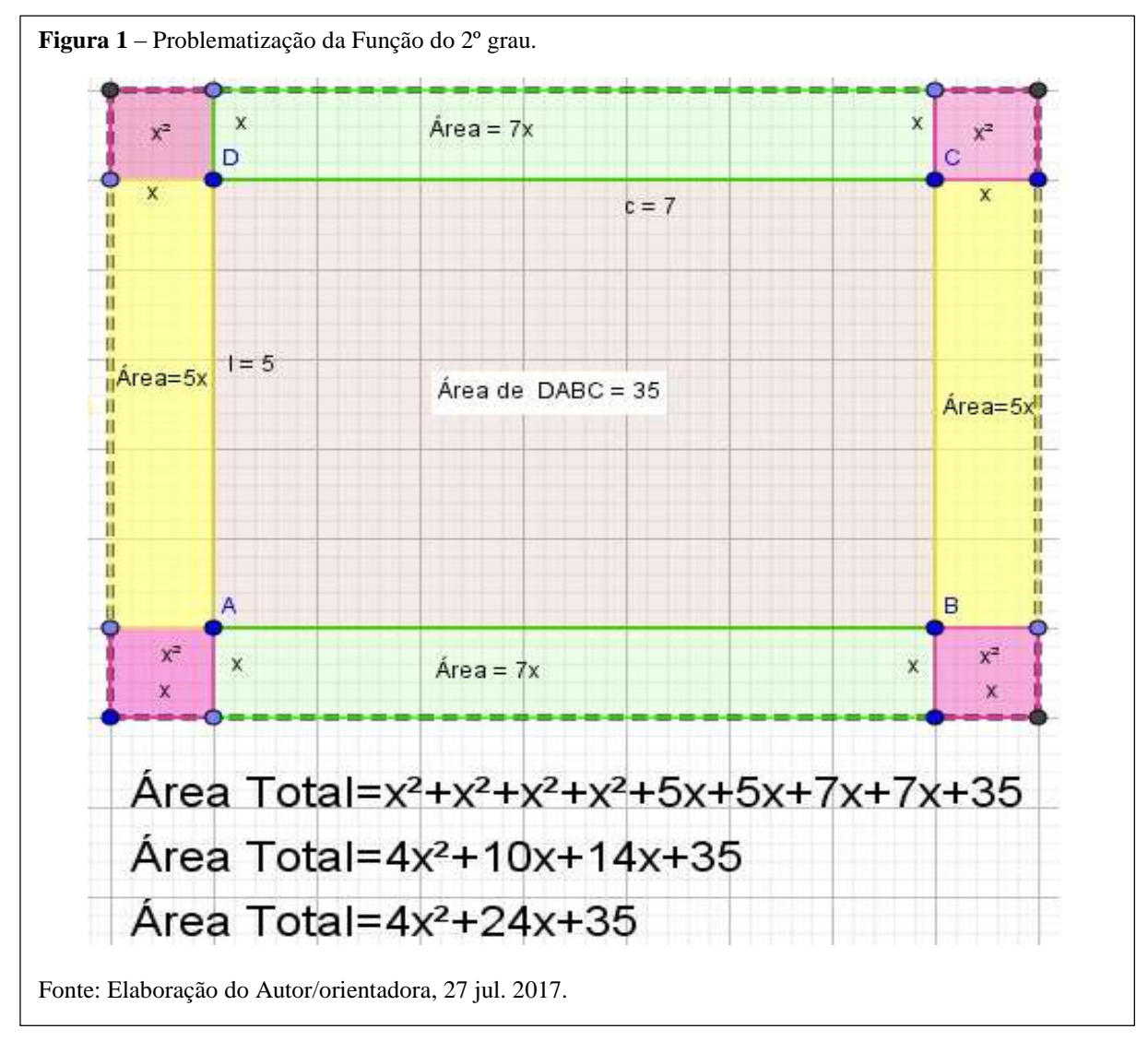

Na Figura 1, percebemos o potencial do aplicativo, em que visualizamos na Janela de Visualização, o esboço geométrico da situação problema e a formação da função do segundo grau a partir das áreas estabelecidas no problema proposto.

Os quatros cantinhos quadrados  $(x^2)$  de aumento da área da casa, determinam  $x^2 + x^2$  $+x^2 + x^2 = 4x^2$ ; as duas medidas retangulares de aumento na largura  $5x + 5x = 10x$ ; as medidas retangulares de aumento no comprimento  $7x + 7x = 14x$  e, por semelhanças, os termos que indicam aumento da área na largura e no comprimento (retangulares) podemos somar, transformando em um termo único  $10x + 14x = 24x$ , e concluindo, o valor inicial da área que corresponde 5 *×* 7 = 35 é o terceiro termo da função, que é o coeficiente *c.*

Podemos representar também de forma algébrica a área da casa pela função *f*, cuja representação se dá pela largura *l* vezes o comprimento *c*.

 $f(x) = \text{area} \Leftrightarrow f(x) = (\text{largura}) \times (\text{comprimento}) \Leftrightarrow f(x) = (5 + 2x) \times (7 + 2x)$ 

 $f(x) = 35 + 10x + 14x + 4x^2 \Leftrightarrow f(x) = 4x^2 + 24x + 35$  (35 é a área inicial).

A fórmula obtida, corresponde a lei de formação da função que expressa a área total da região, após a ampliação. Esse é um exemplo que representa uma função denominada função de 2º grau.

Se considerarmos *x* = 2, isto é, se a região for ampliada em cada lado, 2*m* na largura e 2*m* no comprimento, podemos calcular a sua área a partir dessa função.

$$
f(x) = 4x^2 + 24x + 35 \Rightarrow f(2) = 4(2)^2 + 24(2) + 35 \Rightarrow f(2) = 16 + 48 + 35 \therefore
$$
  
f(2) = 99

Portanto, nesse caso a área da região após a ampliação será 99 *m*². Com isso, verificamos que, a área total da casa (imagem da função) depende da variável *x*.

#### 1.2 AS POSSIBILIDADES COM O SOFTWARE GEOGEBRA

Agora veremos a representação gráfica da situação problema proposta e representada na figura 1, que corresponde a área total da casa construída através do Geogebra, *f*(*x*) = 4*x*² + 24*x* + 35, ilustrada na Figura 2:

**Figura 2** – Representação da função  $f(x) = 4x^2 + 24x + 35$ .

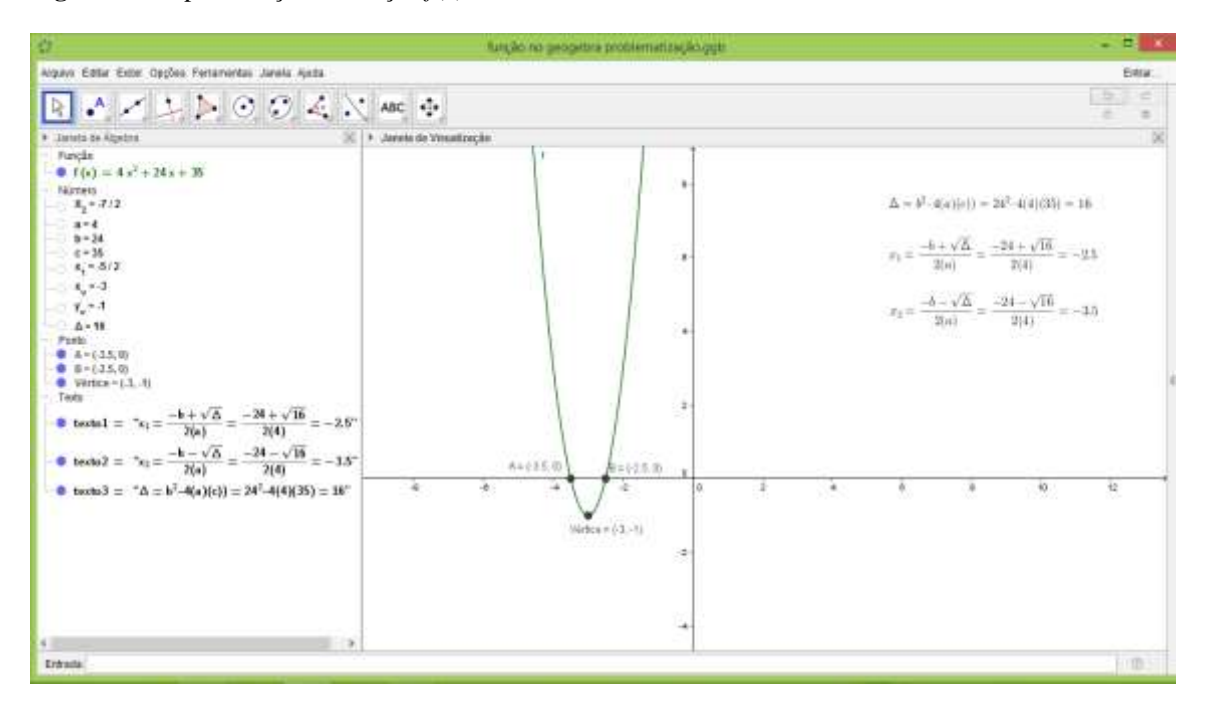

Fonte: Elaboração do Autor, 28 de Jul. 2017.

Dessa forma, podemos dizer que situações do cotidiano podem ser utilizadas e representadas com o aplicativo geogebra.

Assim, denomina-se *função quadrática*, ou função polinomial do 2° grau, toda a função *f* de  $\Re$  em  $\Re$ , definida por  $f(x) = ax^2 + bx + c$ , com os coeficientes *a*, *b* e *c* reais e  $a \neq$ 0. Dizemos que a, b e c são os coeficientes da função. O gráfico de uma função de 2º grau, sendo o seu domínio o conjunto dos números reais, conforme Iezzi e Dolce (2004, p. 99) é uma parábola. A palavra *parábola* é de origem Grega e significa "lançar longe".

De acordo com a problematização verificamos que a referida função apresenta essas características acima citadas. Além do mais, podemos ver algumas propriedades relevantes na função de 2º grau que descreveremos a seguir:

Função Algébrica;

Não é injetora e também não é sobrejetora;

• Raízes:  $x_1$  e  $x_2$  são os pontos onde  $f(x) = 0$ , ou seja, as raízes reais da função de 2° grau são os pontos onde ela tangencia ou corta o eixo *x* (abscissas), logo, *ax² + bx + c* = 0. Isto é, as raízes são encontradas transformando a função *f*(*x*) = *ax² + bx + c* em uma equação do 2º grau *ax² + bx + c* = 0 e utilizando a Fórmula de Bháskara. Portanto, quando ela existe, será o valor de *x*, no qual  $f(x) = 0$ .

O nome Fórmula de Bháskara foi criado para fazer uma homenagem ao matemático Bháskara Akaria. Ele foi um matemático, professor, astrólogo e astrônomo indiano, considerado o mais importante matemático do século XII e o último matemático medieval importante da Índia. A fórmula de Bháskara é usada, principalmente, para resolver equações do 2º grau (quadráticas). Essa fórmula é muito importante, pois nos permite resolver qualquer problema que envolva equações do 2º grau, os quais aparecem em várias situações do dia a dia.

A representação da Fórmula de Bháskara é da seguinte forma:

$$
x = \frac{-b \pm \sqrt{b^2 - 4ac}}{2a} \qquad \text{ou} \qquad \begin{cases} x = \frac{-b \pm \sqrt{\Delta}}{2a} \\ \Delta = b^2 - 4ac \end{cases}
$$

A fórmula de Bháskara se originou partindo da fórmula geral da equação de 2º grau,  $ax^{2} + bx + c = 0$ , com *a*  $\neq$  0. Vejamos como se constrói passo a passo:

*Primeiro*, multiplicamos todos os membros de  $ax^2 + bx + c = 0$ , por 4*a*:

 $4a \times (ax^2 + bx + c) = 4a \times 0 \implies 4a^2x^2 + 4abx + 4ac = 0;$ 

*Em seguida*, somamos  $b^2$  em ambos os membros:

 $4a^2x^2 + 4abx + 4ac + b^2 = 0 + b^2;$ 

Em *terceiro*, fazemos o reagrupamento, como segue:

 $4a^2x^2 + 4abx + b^2 = b^2 - 4ac$  (1)

Se observarmos o segundo membro (depois da igualdade =), já corresponde o valor do discriminante  $\Delta$  (delta), ou seja,  $\Delta = b^2 - 4ac$ . O primeiro membro é um trinômio quadrado perfeito, isto é,  $\sqrt{4a^2x^2} = 2ax$  e  $\sqrt{b^2} = b$ . Logo  $2 \times 2ax \times b = 4abx$ , que é o termo do meio da equação (1).

O *quarto passo* é transformar o primeiro membro (antes da igualdade) no quadrado da soma de dois termos, como explicado anteriormente:

 $4a^2x^2 + 4abx + b^2 = (2ax + b)^2$ , logo a equação (1), pode ser reescrita:

 $(2ax + b)^2 = \Delta$ , que chamaremos de (2).

No *quinto passo*, adicionamos a raiz quadrada nos dois membros da equação (2) e, como a raiz quadrada admite dois resultados, sendo um positivo e outro negativo, colocamos, então, a possibilidade de uma raiz real negativa e outra raiz real positiva:

$$
\sqrt{(2ax + b)^2} = \pm \sqrt{\Delta} \quad \Rightarrow \quad (2ax + b) = \pm \sqrt{\Delta} \text{, que chamaremos de (3)}
$$

Em *sexto lugar*, isolamos a incógnita *x*, na equação (**3)**. Assim, demonstramos a Fórmula de Bháskara, como segue:

 $2ax = -b \pm \sqrt{\Delta}$ , que chamaremos de (4).

Agora vamos dividir ambos os membros da equação (4) por 2*a*, pois  $a \neq 0$ .

$$
\frac{2ax}{2a} = \frac{-b \pm \sqrt{\Delta}}{2a}
$$
 :  $x = \frac{-b \pm \sqrt{\Delta}}{2a}$ , sendo  $\Delta = b^2 - 4ac$ .

Uma equação do 2º grau pode ter duas raízes reais diferentes, uma raiz real ou nenhuma raiz (valor de *x* para y= f(*x*)=0). Isto varia de acordo com o valor de Δ. Dessa forma, quando:

- $\triangle = 0$ : a função do segundo grau possui raiz única (ou duas raízes iguais);
- $\Delta > 0$  (positivo): a função possui duas raízes reais diferentes;
- $\triangle$  < 0 (negativo): a função não possui raízes reais.

O vértice da parábola representa o ponto do gráfico em que o comportamento dessa função muda, ou seja, o ponto em que a função passa de decrescente para crescente (quando a concavidade está voltada para cima, isto é, o parâmetro *a* > 0) ou quando a função passa de crescente para decrescente (quando a concavidade está voltada para baixo, *a* < 0).

Então podemos ainda esclarecer que quando *a* > 0 a parábola possui ponto de mínimo e quando *a* < 0 a ela possui ponto de máximo. Esses pontos especiais (mínimo e máximo) são representados pelo vértice que simbolizamos por  $V(x_n, y_n)$ .

Para encontrar as coordenadas  $V(x_n, y_n)$  do vértice podemos utilizar as fórmulas:

$$
x_v = \frac{-b}{2a}
$$
 e  $y_v = \frac{-\Delta}{4a}$ 

Ressaltamos que, o valor numérico do  $y<sub>v</sub>$  assume o valor de máximo do função do 2<sup>°</sup> grau quando  $a < 0$ , e  $y_v$  assume o valor mínimo da função quando  $a > 0$ .

Em relação ao eixo de simetria da função do segundo grau, podemos colocar que a Simetria: Paralelo ao eixo y (em algumas situações pode coincidir com o eixo y) passa pelo vértice um eixo de simetria que divide a parábola em duas partes iguais.

Significa que com exceção do vértice qualquer valor de y terá dois correspondentes em *x* (traçando uma reta paralela a *x* o gráfico interceptará esta reta em dois pontos, então para um mesmo valor de y há dois valores de *x* associados).

Os valores numéricos correspondentes em *x* são equidistantes ao eixo de simetria, ou seja, a distância entre estes valores de *x* e o eixo de simetria são iguais.

Dado como exemplo a função da problematização  $f(x) = 4x^2 + 24x + 35$ , desenvolvemos o eixo de simetria através do Geogebra, conforme a Figura 3.

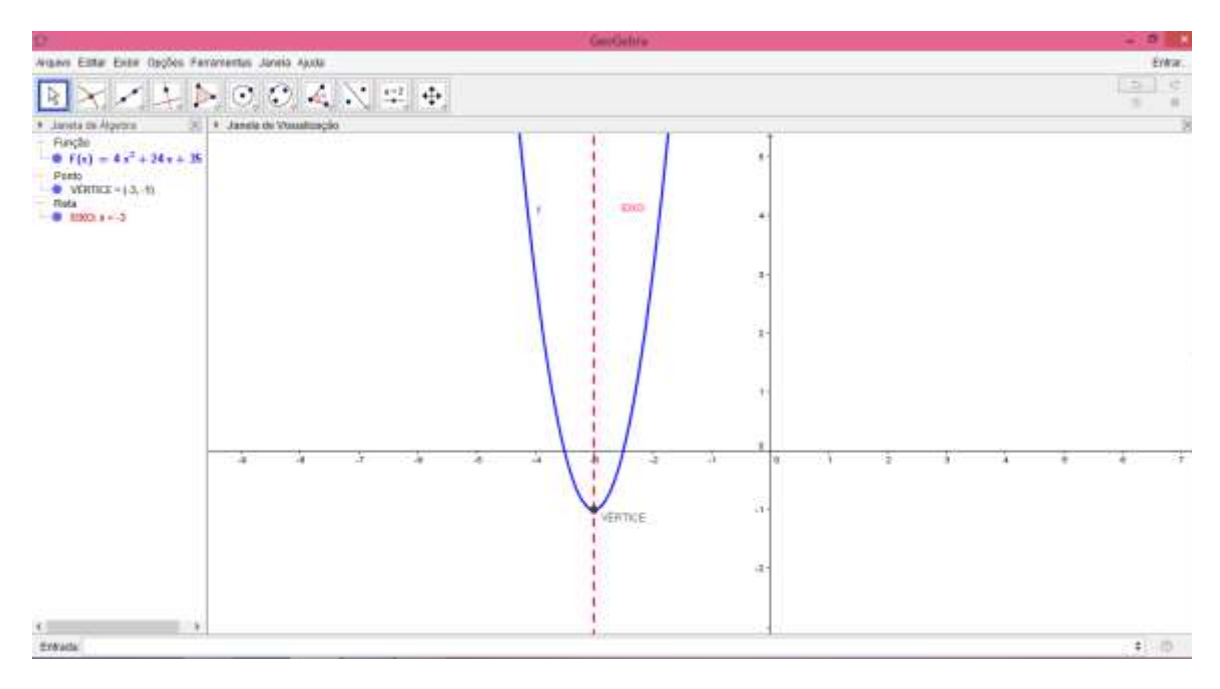

**Figura 3** – Representação da função  $f(x) = 4x^2 + 24x + 35$ , enfatizando o eixo de simetria.

Fonte: Elaboração do Autor, 31 de Jul. 2017.

O eixo de simetria divide a função em duas partes passando pelo vértice, que divide, por exemplo, tempo de subida e de descida do objeto entre as raízes no eixo *x.*

No Vértice da função  $f(x) = 4x^2 + 24x + 35$ , por onde passa o eixo de simetria, representado pelas coordenadas  $V(x_v, y_v)$ , podemos destacar o ponto de máximo ou mínimo da função do segundo grau e o seu valor de máximo ou mínimo por *yv*.

Na Figura 4, destacamos o ponto de mínimo de *f*(x), conforme o par ordenado do vértice  $V(-3, -1)$  e o Valor  $y_v = -1$ .

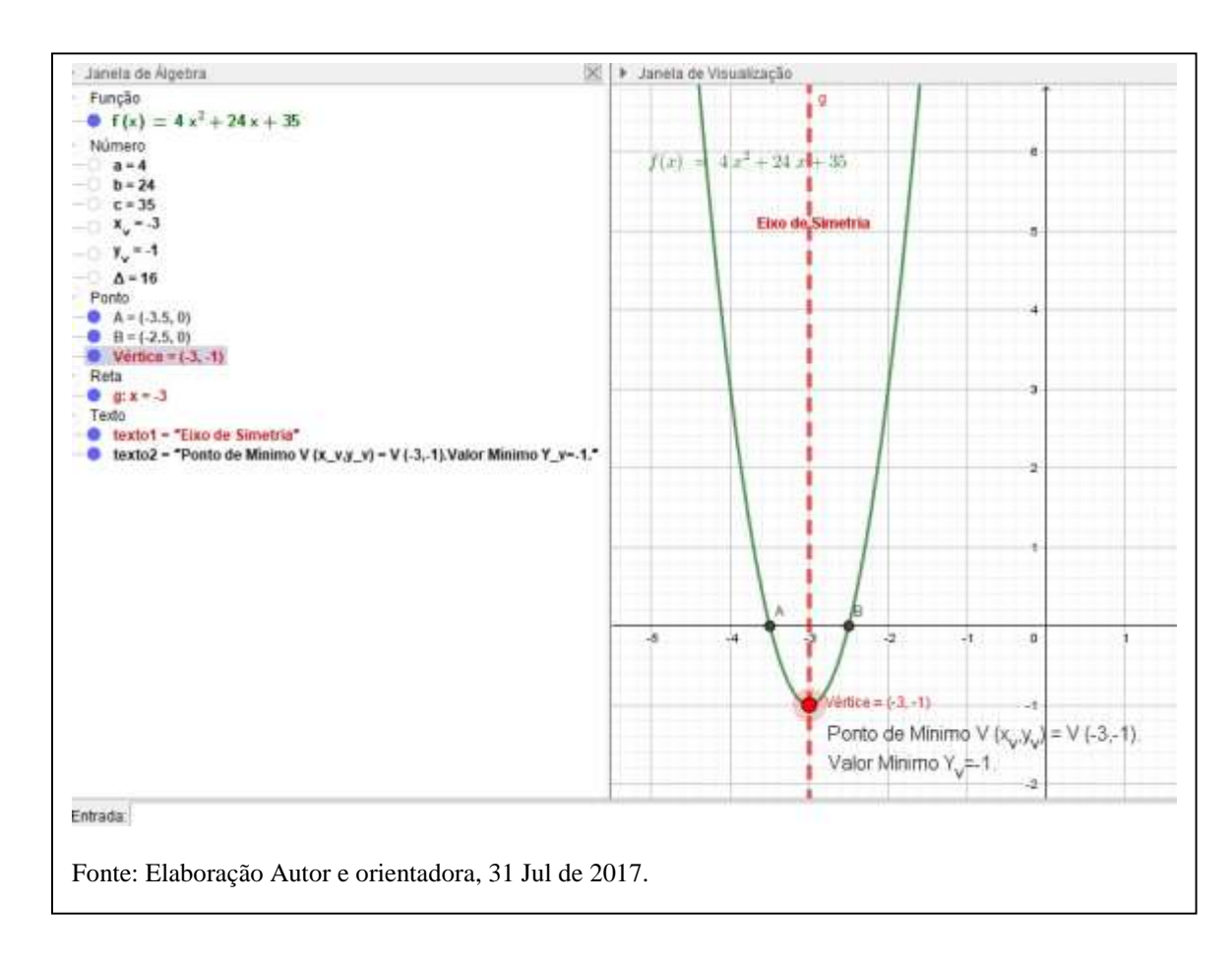

**Figura 4** – Representação do Eixo de Simetria, ponto de mínimo e valor mínimo de *f*(*x*).

#### **2. ATIVIDADES PROPOSTAS**

Nessa seção, apresentamos três atividades desenvolvidas com o aplicativo Geogebra, destacando os conceitos abordados no estudo da função do segundo grau, podendo ser utilizadas na sala de aula, em um laboratório de informática, ou com o aplicativo em celulares, ou ainda como suporte as vídeo aulas filmadas pelo pesquisador.

Atividade 1. O professor poderá apresentar o *software* GeoGebra explicando alguns campos importantes e algumas ferramentas que poderão ser utilizadas no decorrer das atividades, como exemplificado na Figura 5, ilustrando a *Janela de Álgebra*, *Janela de Visualização*, a caixa de *Entrada* e a barra de *ferramenta de texto* e de *ícones* e o esboço da função  $f(x) = 2x^2 + 3x - 8$ . Obviamente, essa apresentação deve ser mais detalhada e dependerá do nível de conhecimento e segurança do professor em relação ao aplicativo.

**Figura 5 –** Apresentação de alguns campos importantes do GeoGebra.

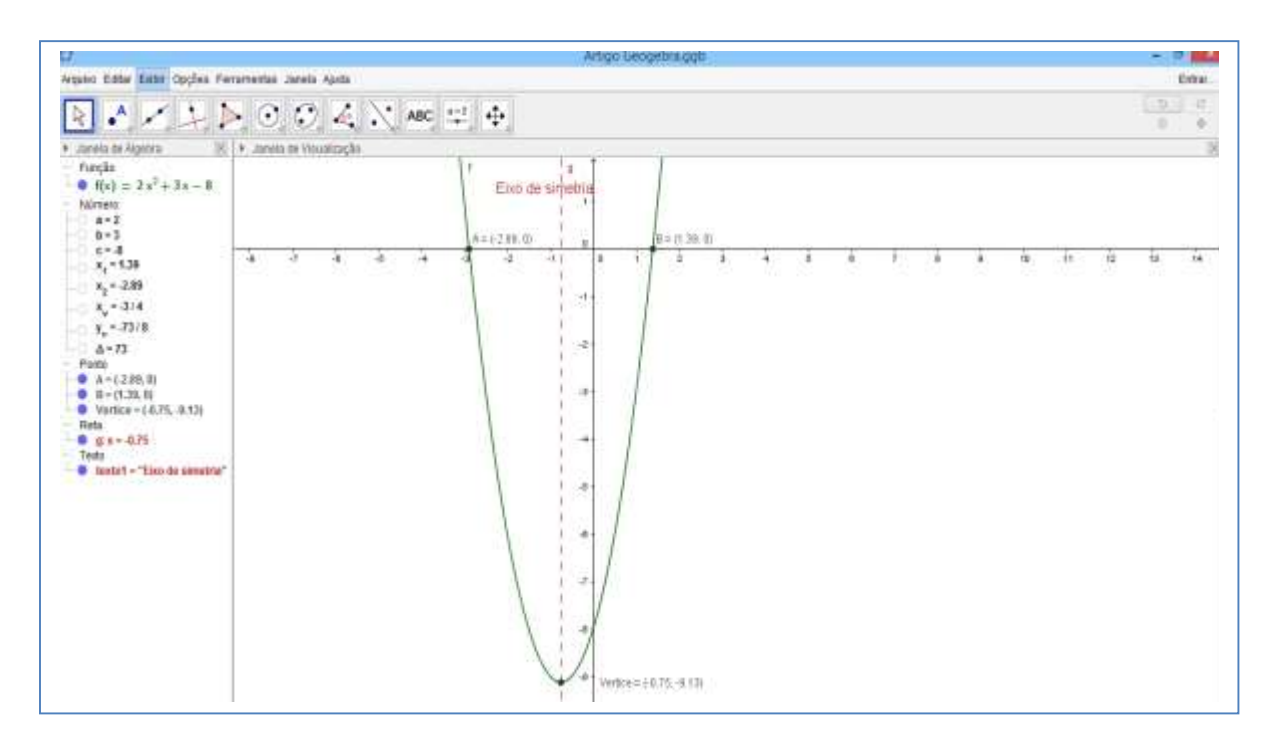

Fonte: Aulas CCET 348 - IAEM, MPECIM 008 - 2016.

Os passos desenvolvidos no *software* Geogebra estão exibidos na Figura 6, nos passos na barra de *menu*, vá em *exibir* e na opção *protocolo de construção*.

| $\mathbb{R} \wedge \angle \perp \triangleright \odot \odot \angle \times \cdots \qquad \qquad \mathbb{R}$<br>svespik at alansa.                                                                                                    | (K) + Protection da Construção |                                                                |                        | W.      |  |
|----------------------------------------------------------------------------------------------------|--------------------------------|----------------------------------------------------------------|------------------------|---------|--|
| - Fatche                                                                                                    | T+ A+ (2) 备 0                  |                                                                |                        |         |  |
| $f(x) = 2x^2 + 3x - 8$<br>$-$ <i>Namero</i><br>$-0.9-2$<br>$-0.1$<br>$C = 3$<br>$-2$ $x_1 - 1.30$<br>$x_2 = 2.89$<br>$X = 3/4$<br>$1, * -13/8$<br>$A - 73$<br>$-$ Ponts<br>$A = 1.239, 10$<br>● 日~(1.39.0)<br>D Vertice + ( 0.75, -8.13)<br>$-$ Reta<br>$-0$ gx - an<br>$ T$ and $\alpha$<br>S textot - "Elsa de ametris" | Fd. Horris                     | Dektricko                                                      | Vator:                 | Legenda |  |
|                                                                                                    | 1 Funcão I                     |                                                                | 86×26×36-8             |         |  |
|                                                                                                    | -29Ponto Vertice               | Extremo de f                                                   | 10004 + (-0.75, -0.13) |         |  |
|                                                                                                    | 3 Ponto A                      | Raiz de F.                                                     | $A = (2.83, 0)$        |         |  |
|                                                                                                    | 3 Porás B                      | Raizdef                                                        | 图 = (1.38.2)           |         |  |
|                                                                                                    | 4740mero a                     |                                                                | $4 - 2$                |         |  |
|                                                                                                    | <b>Shkimers</b> &              |                                                                | $3 - 3$                |         |  |
|                                                                                                    | 674 imero c                    |                                                                | 文本書                    |         |  |
|                                                                                                    | 7 Nimero &                     | $14 - 48$ C                                                    | 3:73                   |         |  |
|                                                                                                    | BPAXmero x.                    | $(-2) = \arg(0.01)(2.01)$                                      | 1.7138                 |         |  |
|                                                                                                    | 974 immos                      | $(-0.540121/Qs)$                                               | $\epsilon^2=5.88$      |         |  |
|                                                                                                    | 101Wmwox                       | (-b)/(2m)                                                      | $k = 314$              |         |  |
|                                                                                                    | 11742ments                     | $(-6)$ 714a)                                                   | $7 - 7318$             |         |  |
|                                                                                                    | 1216Ka U                       | Reta passando por Verbix e sessendicatar a EntoX (g x + -0.75) |                        |         |  |
|                                                                                                    | 13 Tiono nodo 1                |                                                                | 'Eas or umatur         |         |  |

Figura 6 - Apresentação do protocolo de construção do GeoGebra.

Fonte: Aulas CCET 348 - IAEM, MPECIM 008 - 2016.

#### 2.1 OS COEFICIENTES DA FUNÇÃO DO 2º GRAU

Considerando que uma função *f(x)* do 2º grau, escrita da seguinte forma: *f(x)=ax<sup>2</sup>+bx+c*, onde *a*, *b* e *c* são chamados de coeficiente, o que significam estes parâmetros *a*, *b* e *c*? Para tanto, vamos utilizar o GeoGebra para demostrar o real significado.

Para ajudar a responder está questão, vamos analisar o gráfico de uma função quadrática  $f(x)=ax^2+bx+c$  quando variamos os valores dos seus coeficientes *a*, *b* e *c*. Para isso, siga os passos a seguir:

Abrir o GeoGebra e no penúltimo ícone da barra de ferramentas escolher a opção *controle deslizante*  $\frac{a=2}{a}$ . Clique na janela de visualização para especificar a posição do controle deslizante. De uma forma automática aparecerá uma janela nomeado com letra *a*. Marcar, então, a opção número; nos intervalos, coloque mínimo: -5 e máximo: 5; incremento: 1; finalize clicando em ok. Para os coeficientes b e c faça os mesmos passos (vide a Figura 7).

**Figura 7** Representação do controle deslizante a.

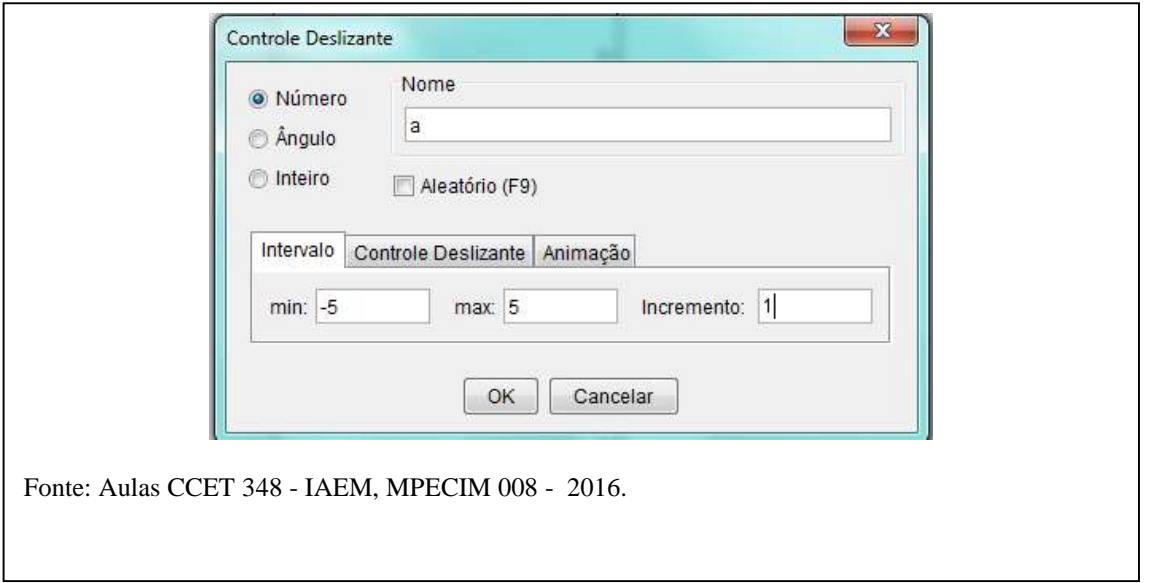

No campo entrada escreva a função *f(x)=ax^2+bx+c*. Clicando a tecla *enter* você terá a representação gráfica de uma parábola, de acordo com a Figura 7.

*Questão* 1 – O que aparece na janela de álgebra e na janela de visualização? (Veja na Figura 8).

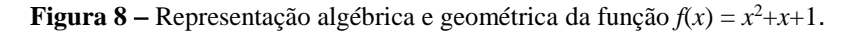

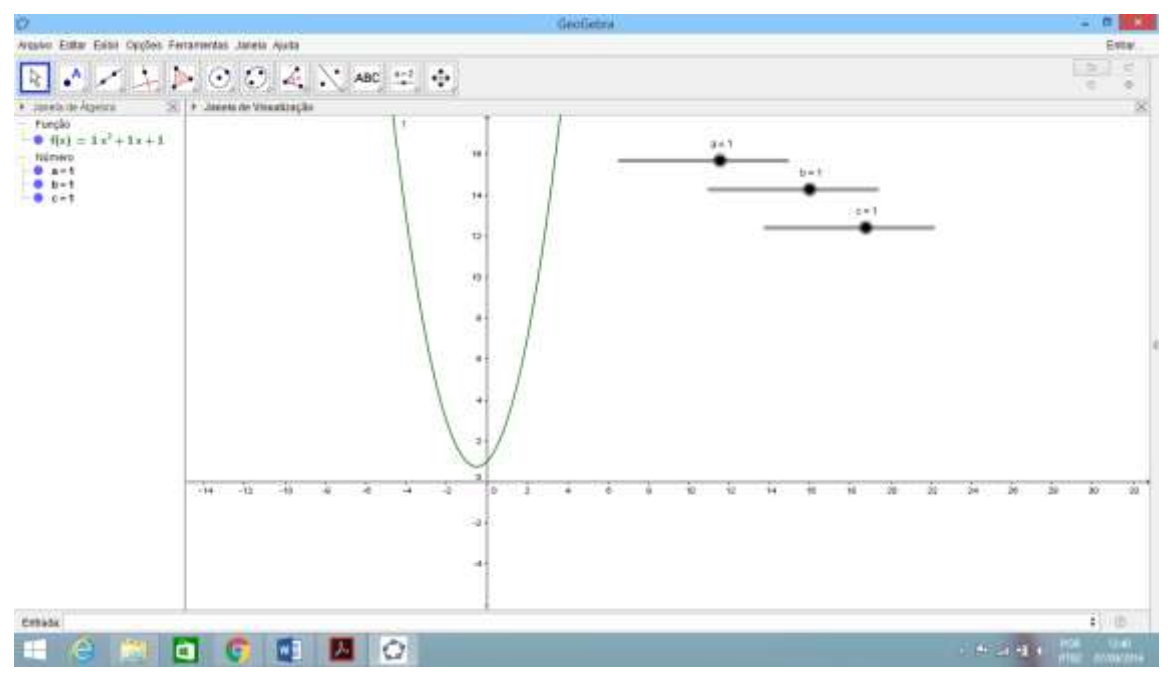

Fonte: Aulas CCET 348 - IAEM, MPECIM 008 - 2016.

Como proposta da Atividade 2, vamos compreender o significado dos coeficientes *a*, *b*  e *c* da função do 2º grau.

Primeiramente veremos o coeficiente *a*. Com este problema os alunos deverão entender que o coeficiente *a* determina a concavidade da parábola. No entanto, deve ficar evidente que o coeficiente *a* determina se a parábola será *côncava para baixo (a < 0)* ou *côncava para cima (a>0)*, assim como sua *flexão* de abertura. Quanto mais próximo de zero for o valor de *a***,** mais fechada será a concavidade da parábola.

Outro fator importante a ser esclarecido entre os alunos é o instante em que a parábola se transforma em uma reta. Eles deverão compreender que isso acontece quando o coeficiente *a* for igual a zero (*a* = 0), ou seja, deixamos de ter uma função polinomial do 2º grau e passamos a ter uma função polinomial do 1º grau com configuração gráfica uma reta, pois  $f(x) = bx + c$ , com  $a = 0$ ,  $b \neq c$  números reais.

Para refletirmos a situação exposta acima, *clicamos no gráfico da função* (parábola) com o botão direito do *mouse* e marcamos a opção *habilitar rastro*. Em seguida, mover o *controle deslizante* do coeficiente *a*.

*Questão 2* - O que acontece? (Vide Figura 9).

**Figura 9**  Família de funções do tipo *f(x)= ax<sup>2</sup>+x+1* para diferentes valores do coeficiente *a*.

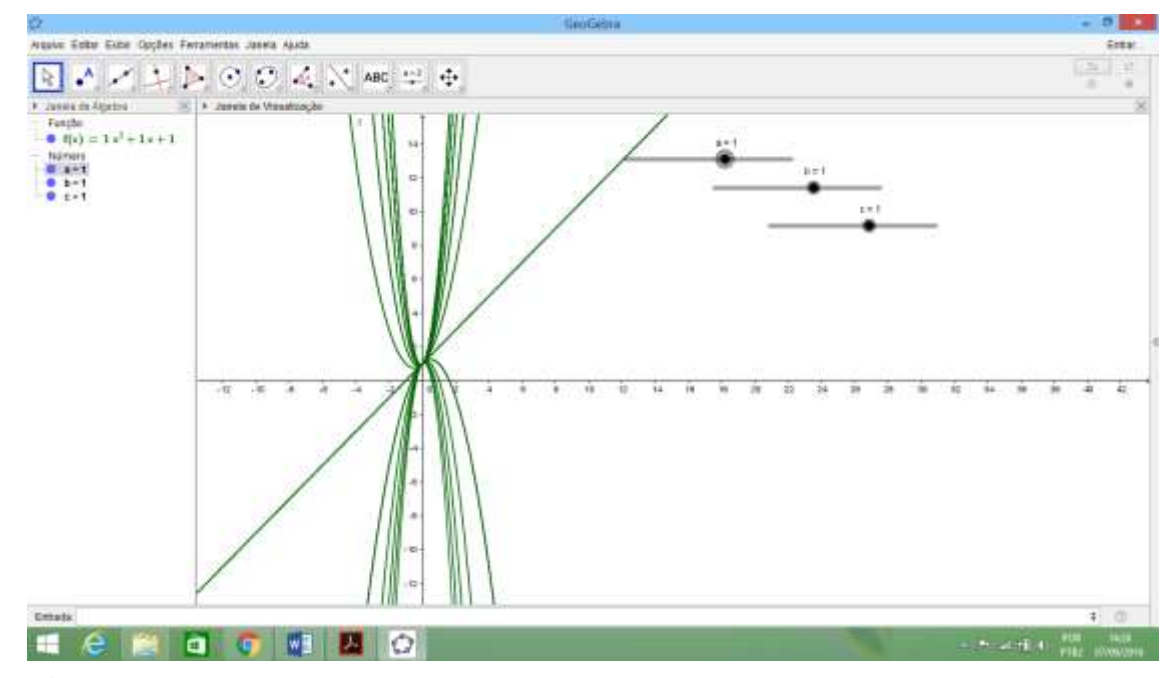

Fonte: Aulas CCET 348 - IAEM, MPECIM 008 - 2016.

*Questão 3 -* Observe que todas as parábolas plotadas no item anterior tem um ponto em comum.

Agora, *clique em editar* (na barra de *menu*)*,* e na opção *desfazer* (ou no teclado *ctrl*  z) e *mova o controle deslizante do coeficiente b*. O que acontece? Desloca para a esquerda ou para a direita no eixo *x*

Nas próximas questões, o objetivo foi mostrar o comportamento dos parâmetros *a* e *b* (Figuras 10 e 11). Além disso, o aluno devera constatar que no caso de *b=0* o vértice se encontra sobre o eixo dos y.

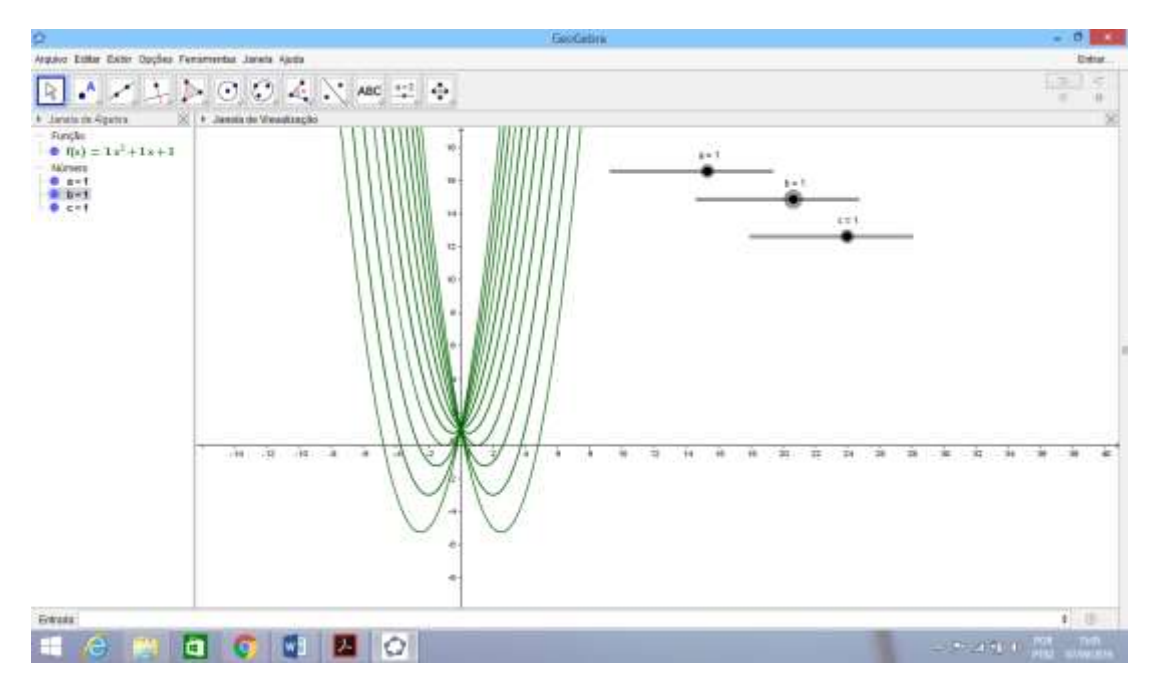

**Figura 10** - Família de funções do tipo  $f(x)=x^2+bx+1$  para diferentes valores do coeficiente *b*.

Fonte: Elaboração do autor/orientadora, jul. 2016.

Clique na barra de menu texto em *editar* e opção *desfazer*, deixando o valor de *a* fixo em  $-1$ . *Mova* novamente o controle deslizante do coeficiente *b*. O que aconteceu?

A função se desloca ao longo do eixo *x*, para a esquerda ou para a direita de acordo com a concavidade do gráfico e, ocupa o espaço do tamanho do coeficiente *b*.

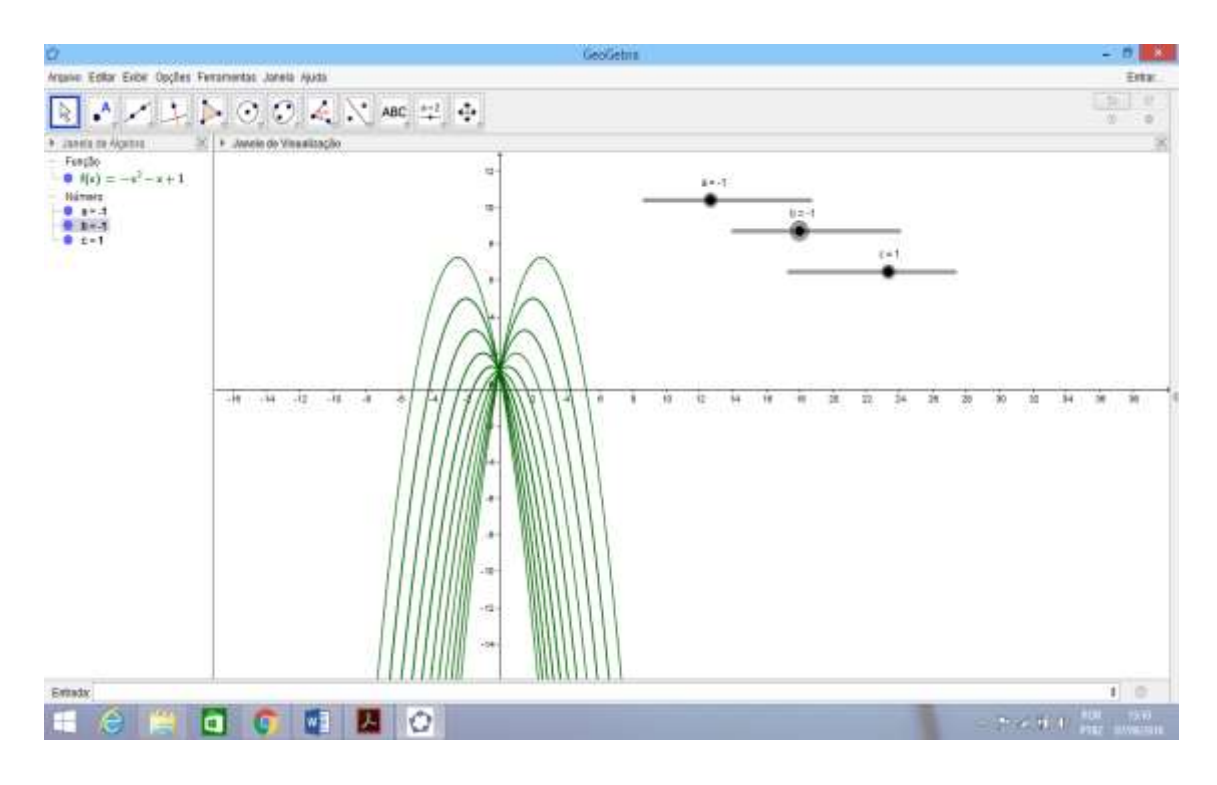

**Figura 11** – Família de funções do tipo  $f(x) = -x^2 + bx + 1$  para diferentes valores do coeficiente *b*.

Fonte: Aulas CCET 348 - IAEM, MPECIM 008 - 2016.Elaboração do autor, jul. 2016.

Na sequência, faremos novamente uma análise sobre o coeficiente *c*, destacando que este determina o ponto onde a parábola intersecta o eixo das ordenadas, conforme a Figura 12.

*Movendo agora somente o controle deslizante do coeficiente c,* o que acontece?

A função se desloca ao longo do eixo *y*, ou seja, passa pelo eixo y exatamente no valor do coeficiente c. No entanto, mudando os valores desse coeficiente através do controle deslizante do Geogebra, temos várias funções em *c* com os mesmos coeficientes *a* e *b*.

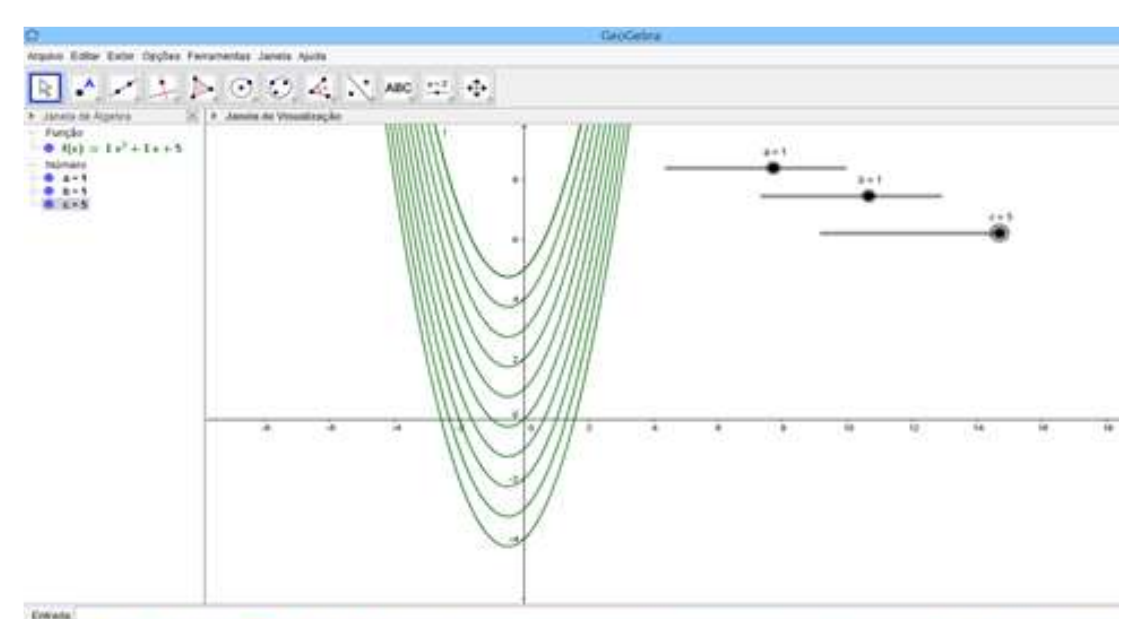

**Figura 12** – Família de funções do tipo  $f(x)=x^2+x+c$  para diferentes valores do coeficiente *c*.

Fonte: Aulas CCET 348 - IAEM, MPECIM 008 - 2016. Elaboração do autor, jul. 2016.

#### 2.2 VÉRTICE, EIXO DE SIMETRIA E RAIZ OU ZERO DA FUNÇÃO DE 2º GRAU

Atividade 3. Outra Atividade proposta foi desenvolvida com os mestrandos e com os alunos do Ensino Médio.

O movimento de um objeto lançado para cima, verticalmente, é descrito pela equação y =  $-4x^2 + 20x$ . Onde *y* é a altura, em metros, atingida pelo objeto, *x* é o tempo em segundos após o lançamento.

a) Que altura máxima o objeto atingiu?

b) Quanto tempo ele levou para atingir esta altura?

c) Quanto tempo o corpo levou para descer?

d) E o tempo total de subida e descida?

A atividade 3 proposta, contextualiza uma situação de movimentos verticais que pode em algum momento estar presentes em nosso cotidiano.

O primeiro passo para o completo entendimento do que é pedido é a construção do gráfico representando a situação problema.

Vamos construir utilizando o *software geogebra,* o passo a passo de todas as particularidades da referida função e, consequentemente responder as questões acima entre outras.

Vejamos os passos que serão sequenciados numericamente:

1) Digite no *campo entrada* a função:  $f(x) = -4x^2 + 20x$  e depois clicar em '*enter*' (a função *f* aparecerá escrita algebricamente na *janela de álgebra* e a sua representação gráfica na *janela de visualização*). Percebe-se que se *y* é a altura, então o maior valor que *y* pode alcançar é 25*m* (ponto

A, vértice é o ponto de máximo e o y<sub>v</sub> = 25m é o valor máximo). Basta fazer no campo entrada *f*(*2.5*) e obter o resultado na Janela de Álgebra (como *d* = 25*m*, sendo o valor máximo que a função *f* assume).

- 2) Escreva os coeficientes (*a*, *b* e *c*) da função  $f(x)$  no campo entrada:  $a = -4$  e depois clicar em (*ente*r), *b* = 20 (*enter*) e, por fim, *c* = 0 (*enter*). Aparecerá na *Janela de Álgebra*, que serão utilizados para calcular as *raízes* e o *vértice* da função.
- 3) Vamos encontrar o *vértice*: digitar no campo entrada '*Extremo*', que aparecerá Extremo (polinômio), e no lugar de polinômio digite (*f*), aperte *enter* (vai aparecer na *janela de álgebra* os valores das coordenadas do vértice V = (2,5; 25) e na janela de visualização no gráfico aparecerá o ponto, que também é *ponto de máximo*.
- 4) Em seguida, clique com *botão direito* do mouse em cima do *ponto do vértice*, depois em *Propriedade*, *Exibir rótulo*, selecionar a opção 'Nome & valor' (aparecerá ao lado do ponto a coordenada na Janela de visualização).
- 5) *Raiz*: escreva no *campo Entrada* Raiz *(f*), depois clicar em *ente*r, visualizará as coordenadas das raízes tanto na *janela álgebra* como na *janela de visualização*. Clique com botão direito do mouse em cima do ponto B e depois do C: siga os passos *Propriedade*, *Exibir rótulo*, opção '*Nome & valor*' (aparecerá ao lado do ponto a coordenada).
- 6) *Delta*: No lado direito do *campo Entrada* clique em α, selecione o Δ e escreva Δ= b^24(a)(c), (que equivale ∆= (20)²4(4)(0)), aperte *enter* (vai aparecer o na janela de álgebra  $\Delta = 400$ ).
- 7) Calcular o  $x_1 \text{e} x_2$ , digite no *campo Entrada*: x\_1=  $(-b + \text{sqrt}(\Delta))/(2a)$ , enter, e depois x\_2=(-b -sqrt(∆))/(2a), enter, aparecerá o resultado na janela de álgebra, sabendo que os valores de 1e <sup>2</sup> coincidem com o valor da abcissa dos pontos B e C, e ainda, *sqrt* equivale a raiz quadrada  $\sqrt{\phantom{a}}$ .
- 8) Agora vamos traçar uma reta para representar o eixo de simetria, ou seja dividir o gráfico de *f* em duas partes, passando pelo vértice, ou seja, divide o tempo de subida e de descida do objeto entre as raízes no eixo *x.* No quarto ícone da barra de ferramentas escolher a opção *Reta perpendicular*, conforme Figura 13. Em seguida, clique no ponto de vértice e na reta *x* (sempre com botão esquerdo do mouse), posso mudar a *cor* e o *estilo* clicando no *botão direito do mouse* e depois em *propriedades*.

Na Figura 13, mostrando a barra de ícones e as representações dos passos da atividade 3.

**Figura 13** - Mostrando a barra de ícones.

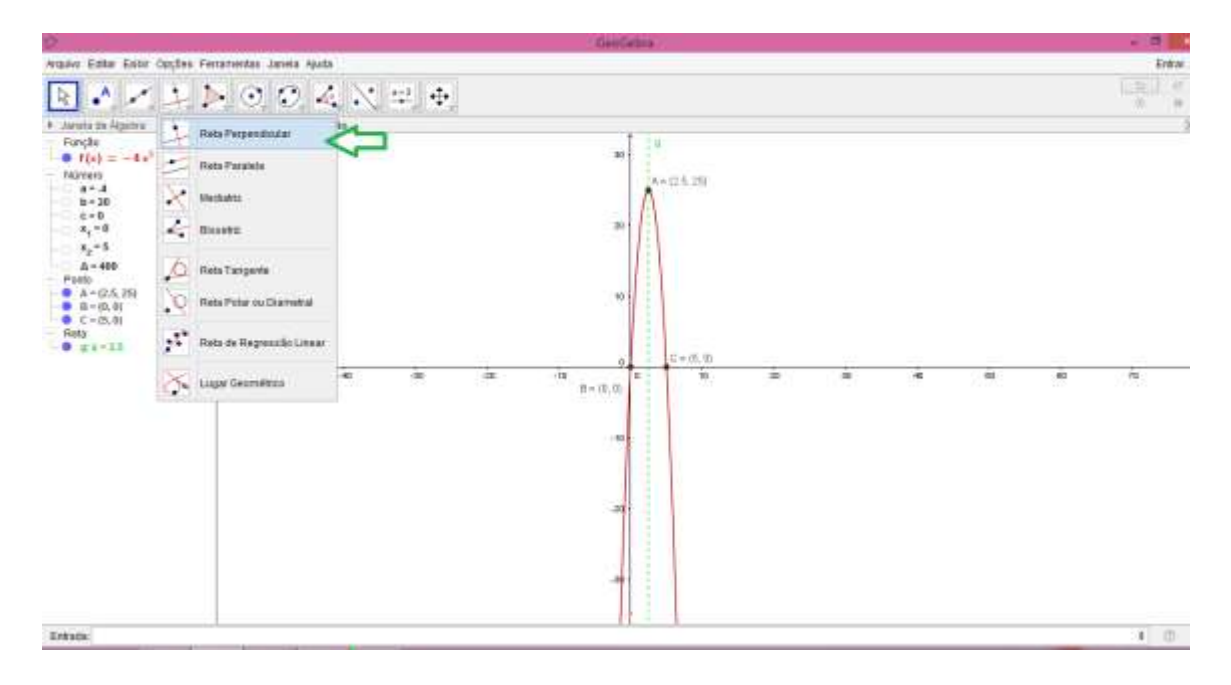

Fonte: Elaboração do autor, jul. 2016.

Analisando a Figura 13, o gráfico acima, percebe-se que se y é a altura, então o maior valor que y pode alcançar é 25 *m* (ponto A, vértice), logo, temos a resposta da altura máxima. A resposta ao item *b, c* e *d* pode ser verificada no gráfico da Figura 13, visto que o tempo está no eixo da abscissa *x*, ou seja, o tempo de subida e descida está entre os valores das duas raízes que é o tempo total (entre 0 e 5 segundos), portanto, o tempo de subida vemos pelo eixo de simetria, que é a metade do tempo total (2,5 segundos). Com o tempo descida é igual ao tempo de subida, então o tempo de descida também é 2.5 segundos.

- 9) Para obter os valores do par ordenado do vértice V  $(x_v, y_v)$ , que é a solução dos itens *a* e *b* da questão: no campo Entrada digite *xv= b/(2a)* e *yv= -*∆ */(4a)*, (lembrando que este ∆ (delta) é do campo de entrada do lado direito clicando em α, vai abrir uma janela, escolha-o e selecione). Logo, o  $y_v = 25m$  é altura máxima e o  $x_v = 2.5s$  é o tempo de subida referindo a seguinte coordenada  $V = (2.5, 25)$ .
- 10) O eixo de simetria: divide a função em duas partes passando pelo vértice, que divide o tempo de subida e de descida do objeto entre as raízes no eixo *x.*

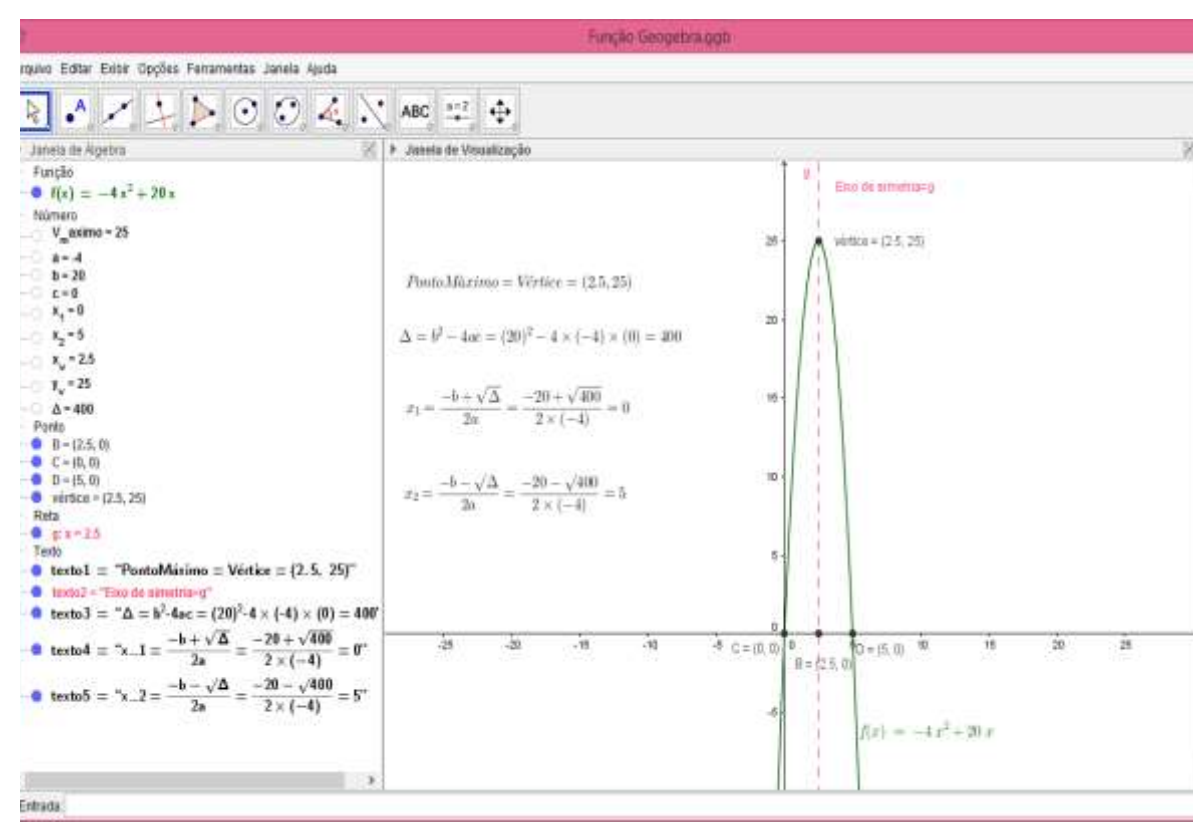

**Figura 14 ·** Configuração gráfica da função  $f(x) = -4x^2 + 20x$ .

Fonte: Aulas CCET 348 - IAEM, MPECIM 008 , Canal Salete Chalub 22 mar. 2016.

Antes, porém seguirmos com os próximos passos, precisamos entender que agora faremos em formato de texto algébrico, assim como os alunos escreveriam em seus cadernos os referidos cálculos, porém, nesta parte as formulas aparecerão na janela de visualização do Geogebra como mostra a Figura 14, ou seja, podemos calcular tudo novamente de uma forma prática. Continuamos com os passos seguintes.

11) Ponto de máximo ou vértice: vamos no décimo ícone da barra superior do Geogebra e com o botão esquerdo do mouse clique em Texto como mostra a Figura 15, depois clique em qualquer parte da janela de visualização que aparecerá a janela. Para movela de lugar vá no primeiro ícone da barra superior e clique em Mover (vale ressaltar que, todas as vezes que fizer um comando diferente volte sempre no ícone mover, para que, não repita operações indesejáveis no seu comando).

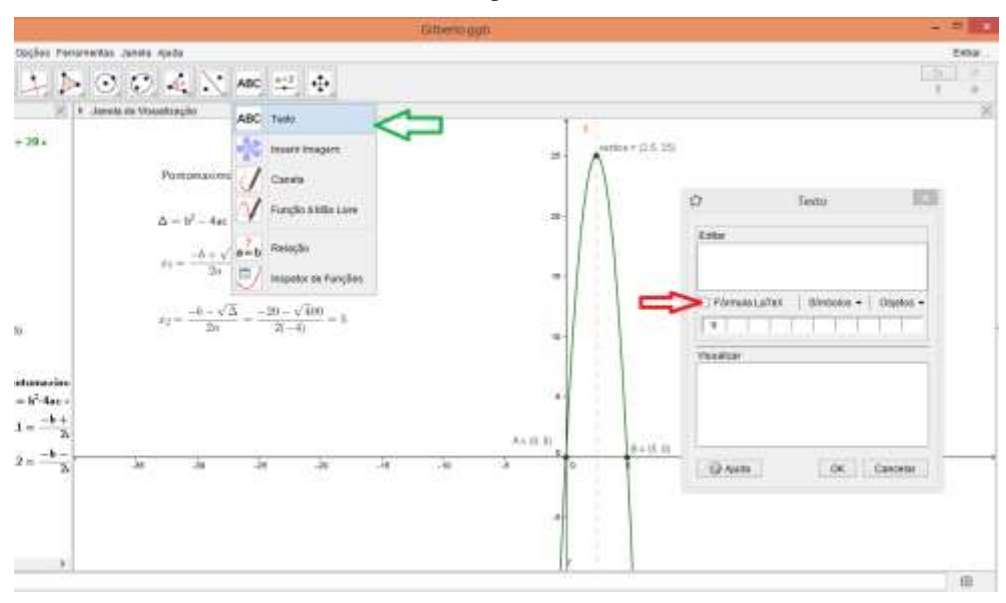

**Figura 15 –** Na barra de ícones, clicar em ABC Texto para escrever as fórmulas.

Fonte: Elaboração do autor, jul. 2016.

Na janela de texto, clique em editar e vá em símbolos abaixo e selecione ∆, e na sequencia escreva:  $\Delta = b^2 - 4(a)(c)$  (marque Fórmula Látex), coloque igual e prossiga, mas esta segunda parte deve ser retirada de *objetos,* porque são valores calculados no próprio Geogebra. No entanto, escrevemos assim:

$$
\Delta = b^2 - 4(a)(c) = b^2 - 4(a)(c) = \Delta
$$
 (a primeira parte digite, a segunda parte   
<sub>1<sup>a</sup> parte</sub>

selecione *b, a, c* e *∆* dos *objetos* da janela de texto), em seguida tecle *enter*, que aparecerá na janela de visualização os valores de cada coeficiente e o resultado da operação.

12) Calcular o  $x_1$ e  $x_2$  em formato de texto: vamos no décimo ícone da barra superior do Geogebra e com o botão esquerdo do mouse clique em Texto como mostra a Figura 10, depois clique em qualquer parte da janela de visualização que aparecerá a janela. Para move-la de lugar vá no primeiro ícone da barra superior e clique em Mover (lembrando que, todas as vezes que fizer um comando diferente volte sempre no ícone mover, para que, não repita operações indesejáveis no seu comando). Clique em editar, e escreva:

$$
\underline{x_1 = \frac{-b + \sqrt{4}}{2(a)} = \underline{x_1 = \frac{-b + \sqrt{4}}{2(a)} = x_1}{\frac{1^a \text{ part}}{2^a \text{ part}}} = \frac{2^a \text{ part}}{2^a \text{ part}}
$$

(na primeira parte digite, a segunda parte selecione *b, ∆, a* e *x\_1* dos *objetos* da janela de texto (são dados que o aplicativo extrai da janela de álgebra), em seguida tecle *enter*, que aparecerá na janela de visualização os valores de cada coeficientes e o resultado da operação). Faça a mesma coisa par a o  $x_2$ , trocando o sinal de mais por menos, veja:

$$
x_2 = \frac{-b - \sqrt{4}}{2(a)} = \frac{x_2 = \frac{-b - \sqrt{4}}{2(a)} = x_2}{2^a\ \text{parte}}
$$

# **3. GEOGEBRA E A CONSTRUÇÃO DOS MATERIAIS DIDÁTICOS ADAPTADOS PARA ESTUDANTES COM DEFICIÊNCIA VISUAL**

Nessa seção destacamos a importância de saber ensinar os conceitos sobre a função do segundo grau para estudantes com Deficiência Visual. Aqui apontamos a importância para a formação docente de saber o potencial do aplicativo Geogebra e as possibilidades que nos levou a ampliar o nosso estudo, no que se refere a construir adaptações de funções do segundo grau, bem como o recurso didático multiplano, que nos permitiu a compreender sobre as possibilidades de ensinar estudantes cegos.

O *software* GeoGebra pode também ser utilizado como uma Tecnologia Assistiva<sup>1</sup> que permitiu a construção de materiais didáticos (em relevo e com escrita braille) como forma de ampliar a prática pedagógica de cinco professores em formação continuada, matriculados na disciplina de *Práticas de Educação em Ciências e Matemática e a Inclusão (Deficiência Visual),* componente curricular do Mestrado Profissional em Ensino de Ciências e Matemática (MPECIM/UFAC).

Buscou-se nas atividades desenvolvidas, refletir com o grupo de professores as potencialidades de materiais adaptados no ensino para deficientes visuais e como a utilização do aplicativo GeoGebra pode favorecer as construções. As atividades foram adaptadas durante as aulas no laboratório de informática do Curso de Licenciatura em Matemática da UFAC, sendo orientadas pela docente do MPECIM em que os mestrandos planejaram uma aula, construíram o material didático e ensinaram o assunto abordado aos professores (com o material construído) enfatizando o significado das marcações utilizadas no material.

Para as construções, além do aplicativo geogebra, foram utilizados os seguintes materiais de baixo custo: uma carretilha (para salientar a marcação dos eixos cartesianos), papel A4 40 quilos (com a impressão do gráfico da função feito com o GeoGebra), barbante (para o alto relevo da função), E.V.A/latejoula (para a representação dos pontos de interseção

1

<sup>&</sup>lt;sup>1</sup> é uma área do conhecimento, de característica interdisciplinar e, por isso, aglutina produtos, recursos, metodologias, estratégias, práticas e serviços com vista a promover a funcionalidade, relacionada à atividade e participação de pessoas com deficiência, incapacidades ou mobilidade reduzida, objetivando a sua autonomia, independência, qualidade devida e inclusão social (BERSCH,2013, p. 3).

com os eixos), lantejoulas (para o vértice da parábola), cola cascorez e reglete, punção e papel A4 40 kg (papel utilizado para escrita em Braille).

A figura 16, demonstra os passos seguidos para as construções adaptadas.

Figura 16 - Gráficos de funções do segundo grau construídos no Geogebra e adaptados em relevo.

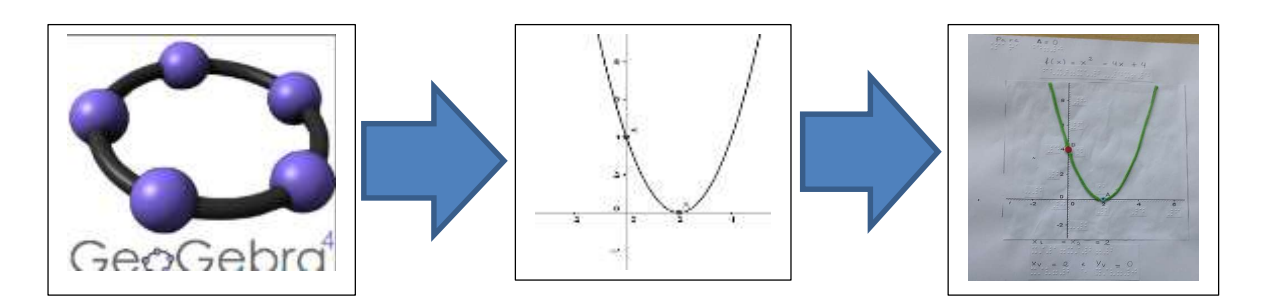

Como resultado percebemos a importância da utilização do Geogebra para ensinar e aprender matemática, além de possibilitar realizar adaptações de gráficos para incluir estudantes cegos na Educação Básica, além de possibilitar aos mestrandos iniciar uma formação inclusiva de como podemos ensinar com materiais adaptados ampliando a prática pedagógica.

Foi trabalhado basicamente o que representa o discriminante (delta Δ) e a sua relação com o esboço do gráfico da função do 2º grau (a conhecida parábola) e as raízes reais estabelecendo as três condições distintas, que são:

- *Primeira condição:* Quando Δ > 0, a função possui duas raízes reais diferentes. A parábola interceptará o eixo x em dois pontos distintos.
- $Segunda condição: Quando  $Δ = 0$ , a função possui uma única raiz real. A parábola tem$ somente um ponto em comum, que tangencia o eixo x.
- *Terceira condição:* Quando Δ < 0, a função não possui raiz real; logo, a parábola não intercepta o eixo x.

Apresentamos também este assunto em escrita braile, conforme a Figura 17:

Figura 17 – Adaptação do texto em Braille.

rumeno wuadratzea A relação da parabola com o del te de Jonese de Beninde grau<br>estatellice fria condiciona distingu Loh. que nabi Premetes condicas: Avendo as 0, a lument reanul dunn not de information à class a lo del ponton dentinton. Gigunda condicas: Quando A. O. P. Lumeno ronnyl ume unice mente um posto em comum, que to migamitte a alxe T. Er ce ira condicado. Quando a lumpso was possiut naly  $\Delta < 0$ noal, logo, a perchata noo interzepta a else ki rungão Quadrática  del-ta da jungão de serábola com o estable lece tria condicess distin tah, gue nagi Primelts conditions Quendo AS O, a Lumpag resolut duas not Ben neola differentia, A chiefba la interceptara a elve im doi  $\mathord{\times}$ conton dentinton. Segunda condicao: Quando A = 0, i = Lumeas pornuit uma unici notif neal. "A" parabota tim to. mente um ponto em comum, que tamgemette o elxo x. Terceira condicas, Quando  $\n *n* a *l 3*\n$ neal, logo, a porabola não  $N$   $Y$ tercepts o eixo x" Fonte: MPECIM 022, Bandeira (2015, p. 295-296), Elaboração do autor, set. 2016.

Esse trabalho foi realizado com muito sucesso, testamos os materiais adaptados com os participantes e colaboradores da pesquisa, inclusive, foi apresentado também na *X Simpósio de Linguagens e Identidades da/na Amazônia Sul Ocidental*, na XIX *Semana de Educação* (ambos na UFAC) e, na I Feira de Matemática (IFAC).

Uma aluna com deficiência visual (cegueira) do Curso de Pedagogia da UFAC acompanhou a apresentação com estes materiais adaptados em alto relevo em mãos, segundo a participante, compreendeu o tema apenas ouvindo e tocando os recursos táteis, durante a apresentação na Semana de Educação, vide Figura 18.

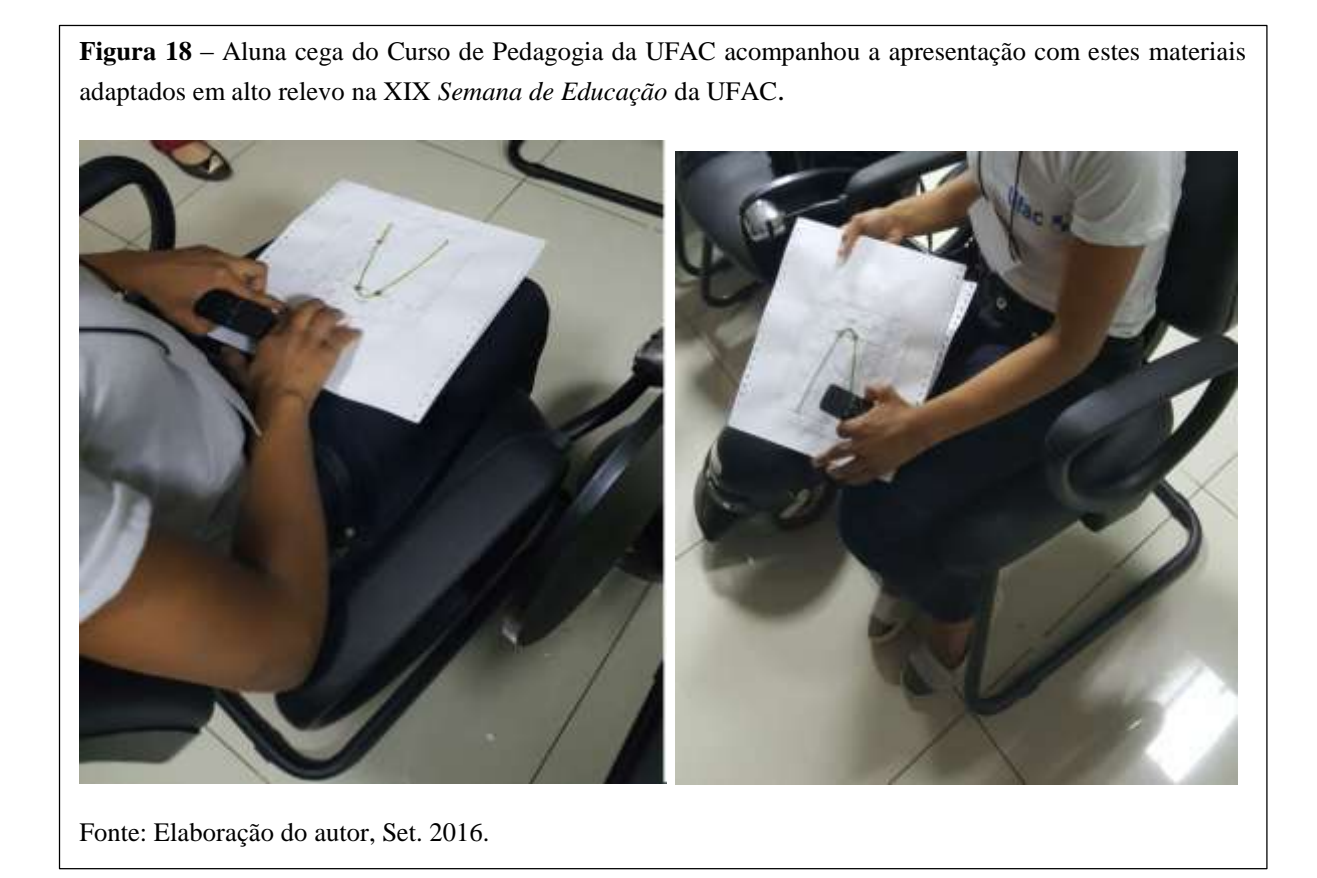

Na Figura 18, ilustra o momento em a participante está tocando os materiais adaptados e especialmente o Braille que representa os números da reta *x* e *y* do plano

cartesiano, onde também estão as *raízes* e o *vértice*.

No momento da apresentação em Evento Científico uma estudante com Deficiência Visual (cegueira) do Curso de Pedagogia da UFAC acompanhou a apresentação com estes materiais adaptados em alto relevo em mãos, segundo a participante, compreendeu o assunto abordado.

3.1 PRIMEIRA CONDIÇÃO: Quando  $\Delta > 0$  e  $f(x) = x^2 - 6x + 8$ 

Para fazer a adaptação, primeiramente utilizamos o aplicativo geogebra, versão 5.0, conforme a Figura 19:

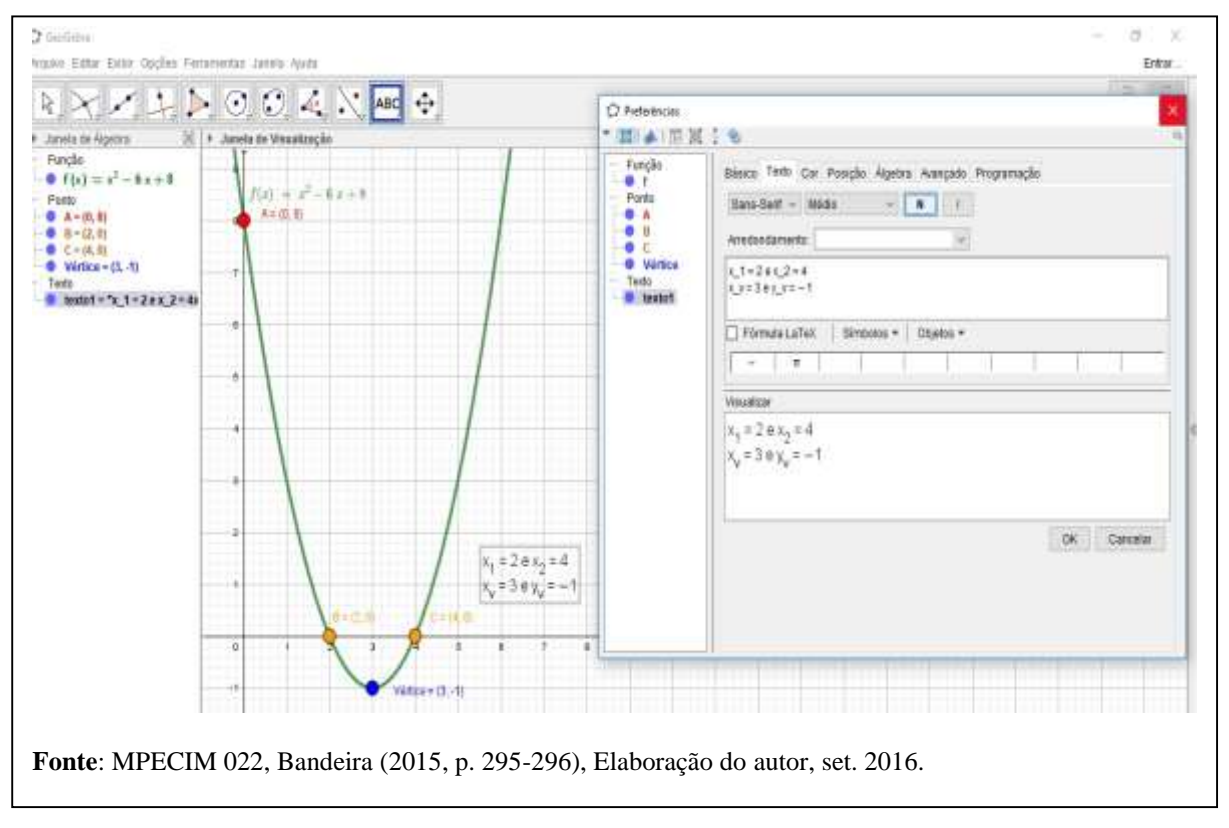

**Figura 19 –** Construção no geogebra da função do segundo grau para adaptação.

Conforme a Figura 19, primeiramente escrevemos no campo Entrada  $f(x) = x^2 - 6x + 8$  e clicamos em *enter*. Na Janela de Álgebra aparece a escrita algébrica 'Função e logo abaixo, *f*(*x*)=  $x^2$ –  $6x + 8$ ' e na Janela de Visualização, na cor verde o esboço da função *f* (*x*). Depois utilizamos na barra de ícones na opção *ponto* e *interseção de dois objetos* e depois na Janela de Visualização clicar com o botão esquerdo do *mouse* no esboço de *f* (*x*) e no Eixo *y* e aparecerá o *ponto A.*

Na Figura 20, a representação da construção do Ponto A:

**Figura 20 –** Interseção de dois objetos, o ponto A.

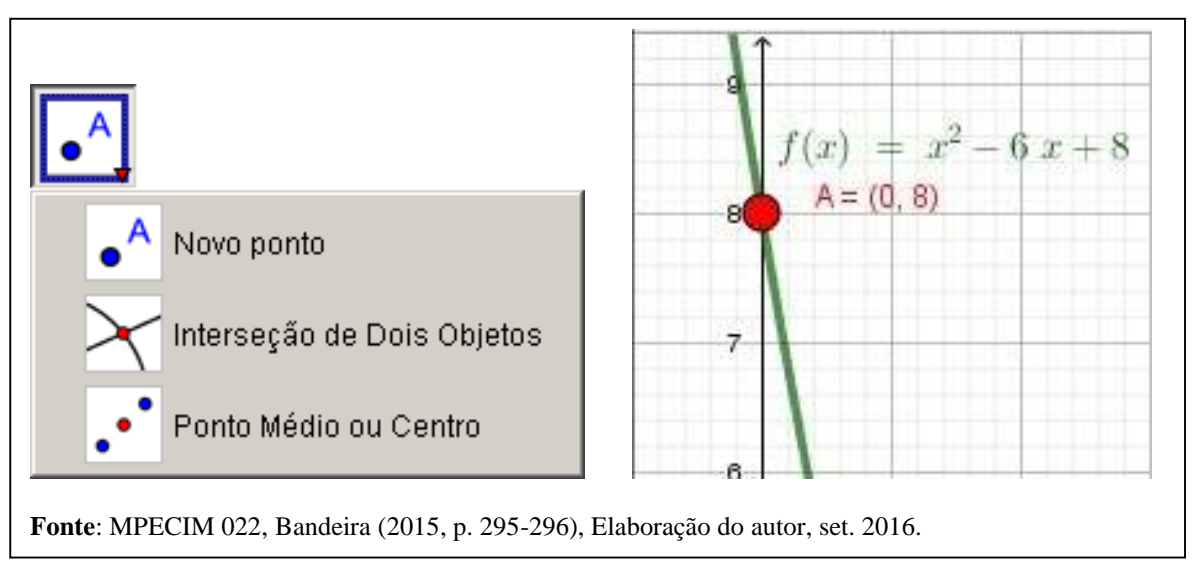

Em seguida no campo Entrada, escreve *Raiz* e escolher a opção *Raiz* (<*Polinômio>*) e no lugar de polinômio escreve *f*, que representa o nome da função, na cor verde. Na *Janela de Álgebra* aparece os Pontos  $B = (2,0)$  e  $C = (4, 0)$ , em que os valores 2 e 4 dos pares ordenados B e C, representam as duas raízes reais diferentes da função *f*.

Para representarmos o Vértice de *f*, no campo Entrada digitamos o comando Extremo (<Polinômio>) e aparecerá o Ponto D, que foi renomeado para Vértice =  $(3, -1)$ , na cor azul. Ver a Figura 21:

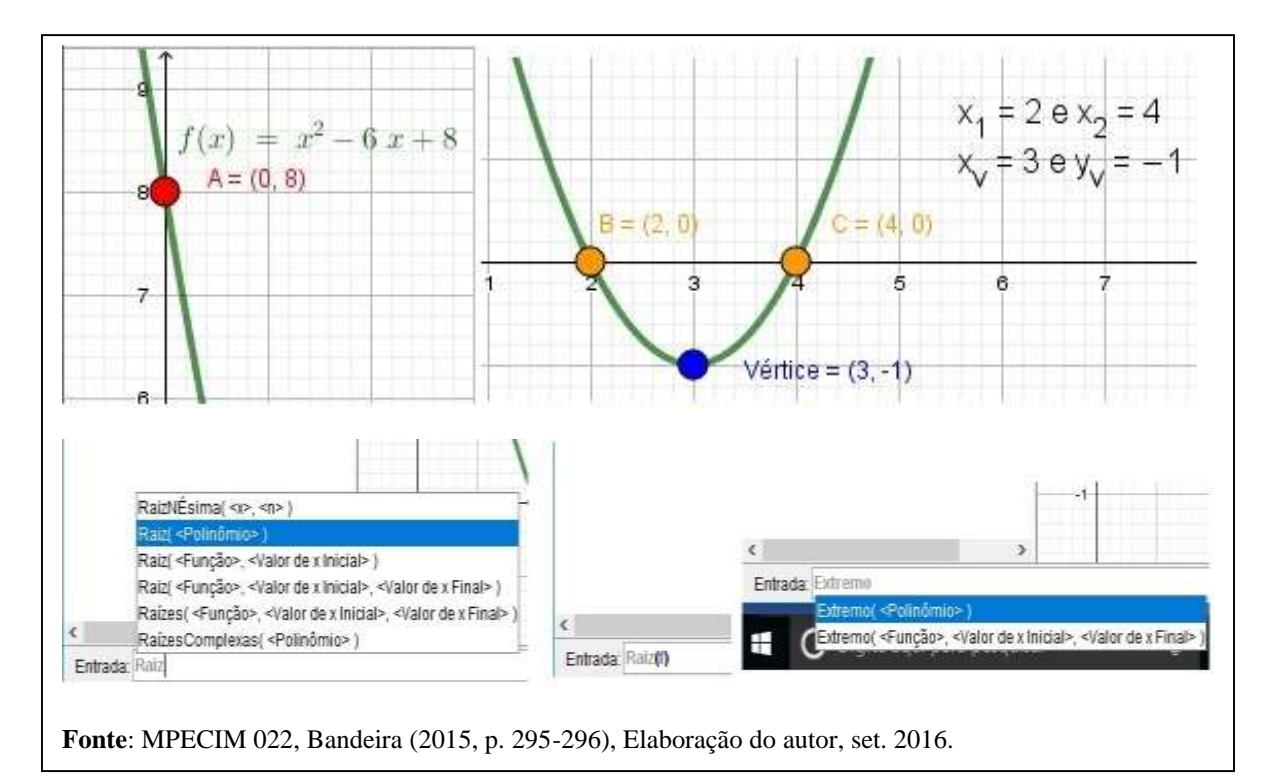

**Figura 21 –** Representação dos Pontos A, B, C e os comandos no campo Entrada.

Na continuidade apresentamos na Figura 22, o protocolo de construção de todos os passos dados no aplicativo geogebra com o comando na *Barra de Menu,* em *Exibir* e depois *Protocolo de Construção*.

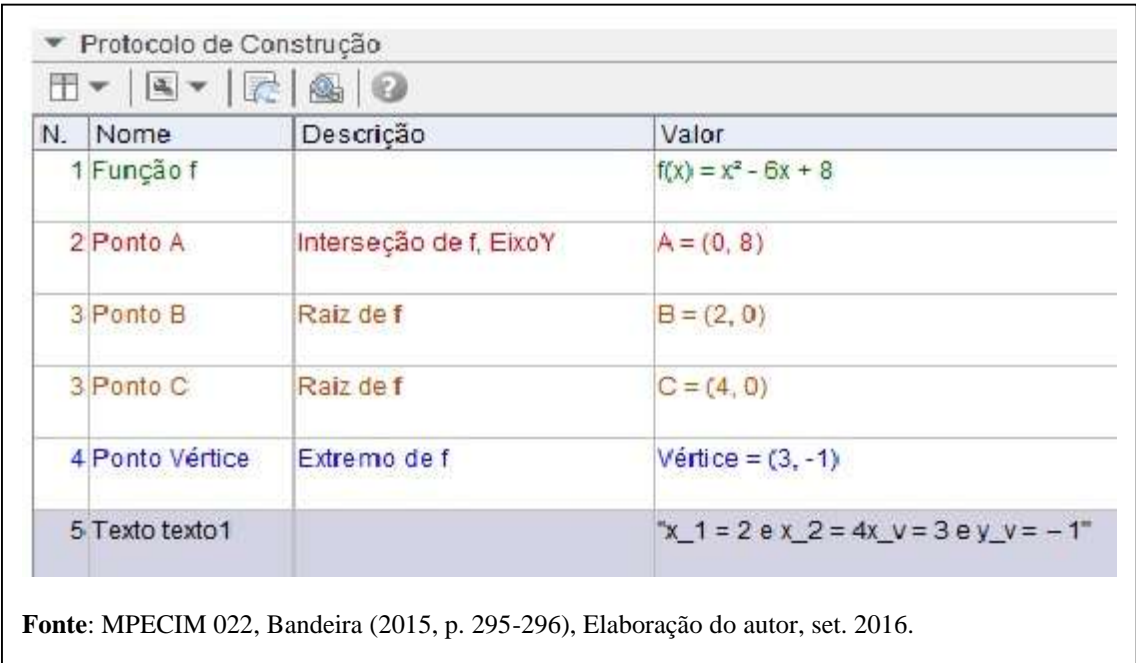

**Figura 22 –** Protocolo de Construção.

Na Figura 22, ilustra os passos dados para se chegar a construção com o aplicativo geogebra da função  $f(x) = x^2 - 6x + 8$ .

O Passo N. 1 foi escrito no campo Entrada a função de nome  $f$  e valor  $f(x) = f(x) = f(x)$  $x^2 - 6x + 8$ . O Passo N. 2, foi representado o ponto A, com a descrição Interseção entre dois objetos (Interseção de *f*, Eixo *y*), cujo valor é o Ponto A = (0, 8). No Passo N. 3, foi utilizado no campo entrada o comando Raiz (<polinômio>), cuja descrição Raiz de *f* e valor Pontos B =  $(2, 0)$  e C =  $(4, 0)$ . O Passo N. 4, para se chegar ao Vértice, cujo Nome Ponto Vértice e a descrição Extremo de *f*, cujo valor Vértice = (3, 1) e no fim na barra de ícone ABC e *texto*, de nome Texto texto 1 e valor "x\_1 = 2 e x\_2 = 4 e x\_v= 3 e y\_v = -1", foi o texto escrito para aparecer na Janela de Visualização.

Por fim, na Figura 23, a adaptação com a impressão feita com o aplicativo geogebra. *Primeira condição:* Quando Δ > 0, a função possui duas raízes reais diferentes. A parábola interceptará o eixo *x* em dois pontos distintos. No caso, os Ponto B e C. **Figura 23** – Adaptação de  $f(x) = x^2 - 6x + 8$ , para ensinar a todos os estudantes.

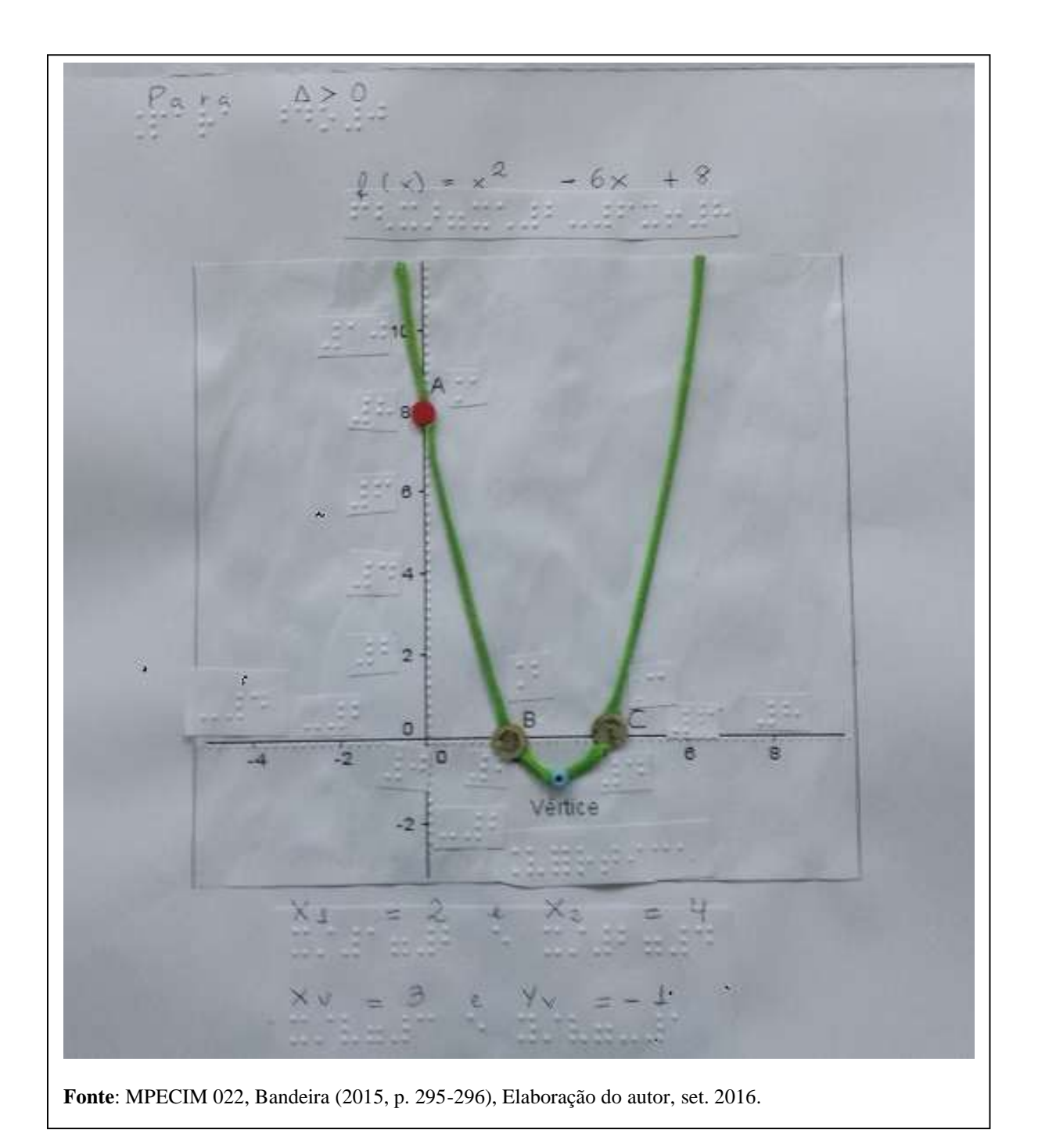

Esta atividade consistiu em elaborar uma proposta para a introdução e exploração de alguns conceitos presentes no estudo de funções polinomiais do segundo grau, desenvolvida especialmente para alunos com deficiência visual do Ensino Médio, mas desenvolvida com a turma de mestrandos, que segundo eles, foi uma atividade muito importante, uma vez que em nossa atividade profissional podemos nos deparar com esse tipo de aluno na sala de aula.

No entanto, a atividade adaptada da Figura 23, também auxilia e ajuda na compreensão dos conceitos de estudantes sem problema na visão, pois são destacados no esboço gráfico os conceitos matemáticos.

As *duas raízes reais distintas*, o número 2 (em Braille ) e o número 4 (em Braille ) representados no gráfico com as *lantejoulas* no eixo dos *x* (abscissas). As marcações dos eixos *x* e *y* (abscissa e ordenada respectivamente) foram feitas com uma *carretilha* para ficar em *alto relevo*.

O *vértice* de valor 3 (: i) em *x*, e valor -1 (em Braille ...: ) em *y*, com uma *miçanga na cor azul* e a interseção com o eixo y (o parâmetro c da função do segundo grau) em *EVA na cor vermelha* no valor  $8(.^{11})$ .

O *barbante verde* representa o *esboço do gráfico* da função do segundo grau (*f*(*x*)= *x*²  $6x + 8$ ) com concavidade "voltada para cima" (parâmetro  $a > 0$ ). Como o discriminante  $\Delta > 0$ (delta maior que zero em Braille  $\cdots$ .  $\cdots$ .). A função tem duas raízes reais distintas (o que representa as duas *lantejoulas* no eixo dos *x*).

Alguns critérios devem ser levados em consideração para adaptação em ato relevo das funções de 2º de segundo grau: em primeiro lugar a imagem deve-se caber debaixo da palma da mão e, em segundo lugar, as marcações do vértice, das raízes e o ponto de interseção do eixo *y* devem ter marcações com texturas diferentes para diferenciar cada um dos pontos demonstrados e, auxiliar na explicação dos conceitos apresentados.

#### 3.2 SEGUNDA CONDIÇÃO: Quando  $\Delta = 0$  e  $f(x) = x^2 - 4x + 4$

Na Figura 24, a *Segunda condição:* Quando  $\Delta = 0$ , a função  $f(x) = x^2 - 4x + 4$  possui uma única raiz real. A parábola tem somente um ponto em comum, que tangencia o eixo *x*.

**Figura 24** – Adaptação de  $f(x) = x^2 - 4x + 4$ .

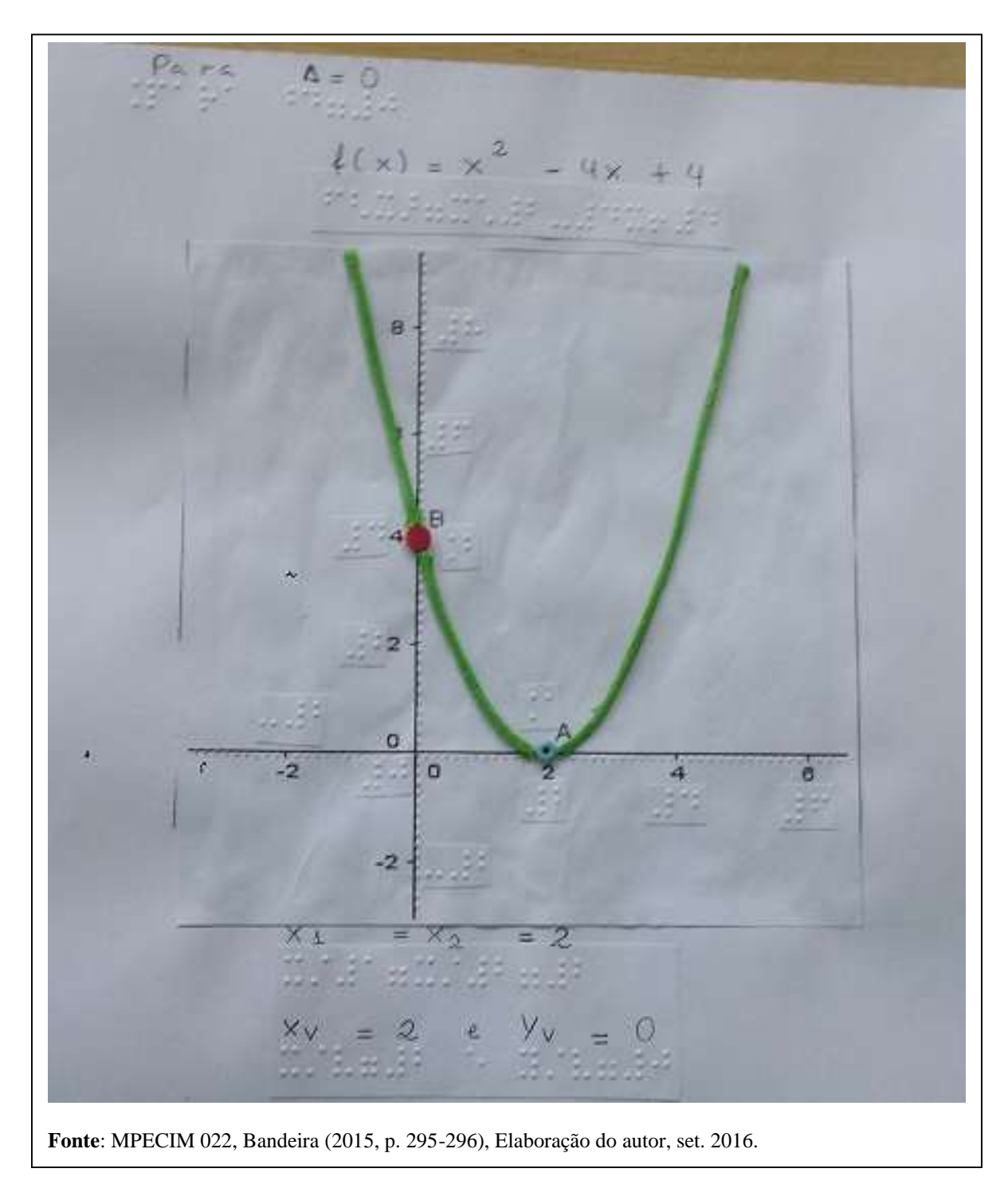

3.3 TERCEIRA CONDIÇÃO: Quando  $\Delta < 0$  e  $f(x) = x^2 - 4x + 5$ 

E, por fim na Figura 25 a *Terceira condição:* Quando  $\Delta < 0$ , a função  $f(x) = x^2 - 4x +$ 5 não possui raiz real; logo, a parábola não intercepta o eixo *x*. Segue a adaptação após a impressão na folha de papel A4 40 kg.

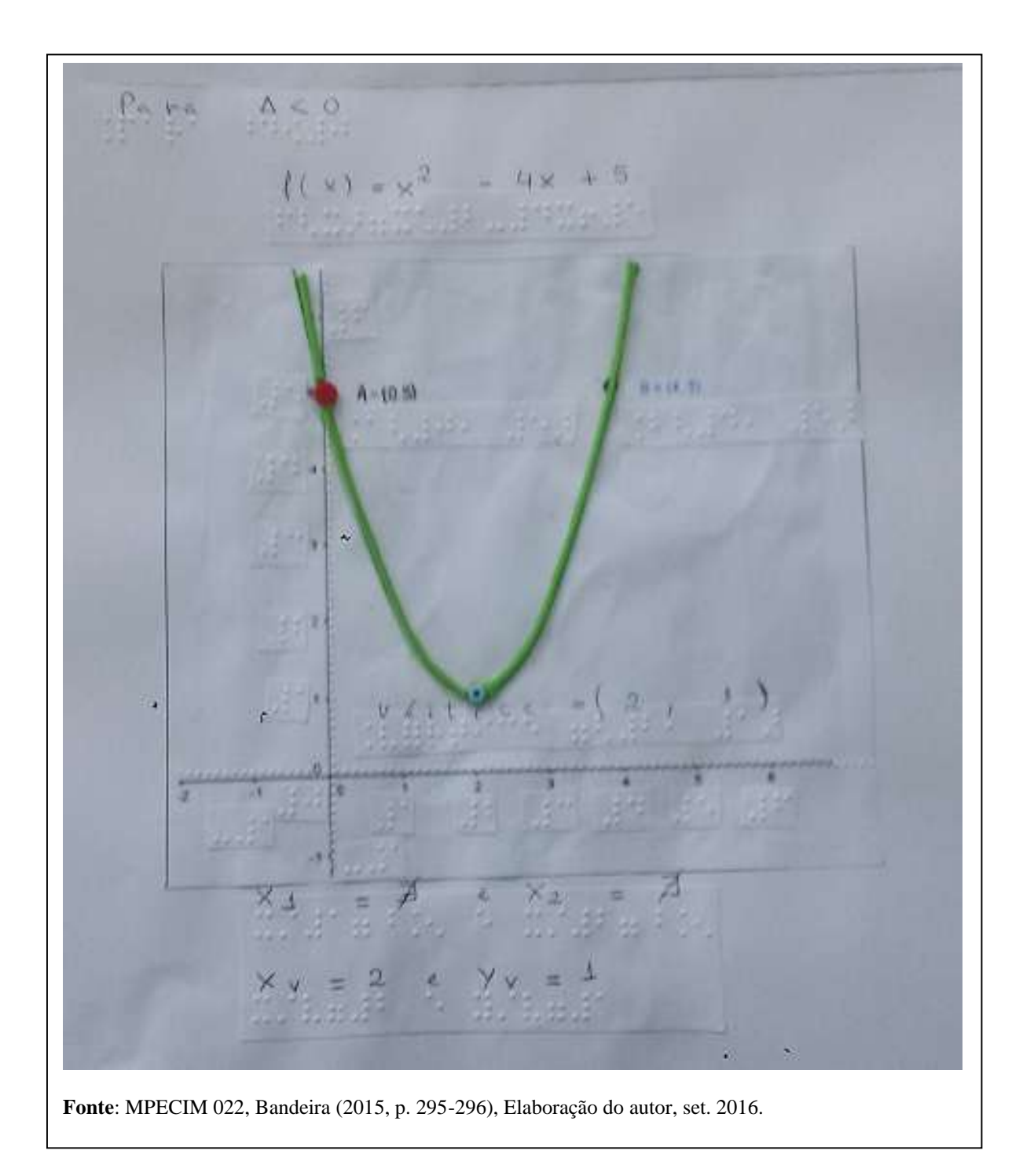

Portanto, finalizamos o nosso produto educacional com a seção dos vídeos realizados de cada etapa das atividades realizadas em nosso caminho.

**Figura 25** – Adaptação de  $f(x) = x^2 - 4x + 5$ .

### **4. VÍDEO AULAS COM O GEOGEBRA E OS MATERIAIS DIDÁTICOS**

Nessa seção disponibilizamos as produções das vídeo aulas com o *Software*  Geogebra, conforme o Quadro 3, e de como podemos potencializar o ensino da função do segundo grau com o uso do aplicativo. Salientamos que todos os vídeos foram gravados e editados no *Software Camtasia Studio*, Versão 8.5.2 (Build 1999) – 30 de abril de 2015, disponível em < https://www.techsmith.com/>.

**Quadro 3 –** Vídeo aulas sobre a função do segundo grau com o *software* Geogebra.

| Vídeo-aulas |                                                       | Links das Vídeo-aulas                                      |  |
|-------------|-------------------------------------------------------|------------------------------------------------------------|--|
| 1.          | Apresentação do Geogebra                              | https://www.youtube.com/watch?v=i3TnDrjV0dw                |  |
| 2.          | Os Coeficientes da função do 2°                       | https://youtu.be/38WixxtckR0                               |  |
|             | grau                                                  |                                                            |  |
| 3.          | Raízes, Ponto (Vértice) e Valor de                    | https://youtu.be/6NTo8l9eUEE                               |  |
|             | Máximo ou Mínimo da função do                         |                                                            |  |
|             | $2^{\circ}$ grau                                      |                                                            |  |
|             | 4. Escrevendo as Raízes da função                     | https://youtu.be/2stRBa9KCHA                               |  |
|             | do 2º grau utilizando ABC texto                       |                                                            |  |
|             | na Janela de Visualização                             |                                                            |  |
| 5.          | Resolução de problema de função                       | https://www.youtube.com/watch?v=e9TAfAp0V1c                |  |
|             | do 2º grau no Geogebra                                |                                                            |  |
| 6.          | Pontos de Vértice de uma família                      | https://youtu.be/CTjHxVgfLG0                               |  |
|             | de funções do $2^{\circ}$ grau<br>e e<br><sub>a</sub> |                                                            |  |
|             | formação de outra função da                           |                                                            |  |
|             | mesma família                                         |                                                            |  |
| 7.          | segundo<br>função<br>do<br>A<br>grau                  |                                                            |  |
|             | adaptada                                              | <https: watch?v="4rmCN0njD_k" www.youtube.com=""></https:> |  |
|             |                                                       | www.youtube.com/watch?v=AWY5ezcVqMM&t=                     |  |
|             |                                                       | <u>18s</u>                                                 |  |
| 8.          | A função do segundo grau e a sua                      | <https: watch?v="p50HWleqyoM" www.youtube.com=""></https:> |  |
|             | construção no Software Geogebra                       | www.youtube.com/watch?v=AWY5ezcVqMM&t=                     |  |
|             |                                                       | 18s                                                        |  |